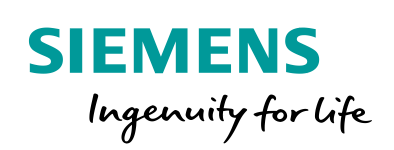

**Industry Online Support** 

 $46 -$ 

**NEWS** 

 $\sqrt{2}$ 

# **WinCC** Communication to S7-1500, S7-1200 and ET 200SP

SIMATIC WinCC V7.2 or higher

**<https://support.industry.siemens.com/cs/ww/en/view/101908495>**

Siemens Industry **Online** Support

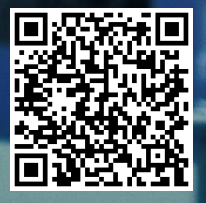

### <span id="page-1-0"></span>**Legal information**

#### **Use of application examples**

Application examples illustrate the solution of automation tasks through an interaction of several components in the form of text, graphics and/or software modules. The application examples are a free service by Siemens AG and/or a subsidiary of Siemens AG ("Siemens"). They are non-binding and make no claim to completeness or functionality regarding configuration and equipment. The application examples merely offer help with typical tasks; they do not constitute customer-specific solutions. You yourself are responsible for the proper and safe operation of the products in accordance with applicable regulations and must also check the function of the respective application example and customize it for your system.

Siemens grants you the non-exclusive, non-sublicensable and non-transferable right to have the application examples used by technically trained personnel. Any change to the application examples is your responsibility. Sharing the application examples with third parties or copying the application examples or excerpts thereof is permitted only in combination with your own products. The application examples are not required to undergo the customary tests and quality inspections of a chargeable product; they may have functional and performance defects as well as errors. It is your responsibility to use them in such a manner that any malfunctions that may occur do not result in property damage or injury to persons.

#### **Disclaimer of liability**

Siemens shall not assume any liability, for any legal reason whatsoever, including, without limitation, liability for the usability, availability, completeness and freedom from defects of the application examples as well as for related information, configuration and performance data and any damage caused thereby. This shall not apply in cases of mandatory liability, for example under the German Product Liability Act, or in cases of intent, gross negligence, or culpable loss of life, bodily injury or damage to health, non-compliance with a guarantee, fraudulent non-disclosure of a defect, or culpable breach of material contractual obligations. Claims for damages arising from a breach of material contractual obligations shall however be limited to the foreseeable damage typical of the type of agreement, unless liability arises from intent or gross negligence or is based on loss of life, bodily injury or damage to health. The foregoing provisions do not imply any change in the burden of proof to your detriment. You shall indemnify Siemens against existing or future claims of third parties in this connection except where Siemens is mandatorily liable.

By using the application examples you acknowledge that Siemens cannot be held liable for any damage beyond the liability provisions described.

#### **Other information**

Siemens reserves the right to make changes to the application examples at any time without notice. In case of discrepancies between the suggestions in the application examples and other Siemens publications such as catalogs, the content of the other documentation shall have precedence.

The Siemens terms of use [\(https://support.industry.siemens.com\)](https://support.industry.siemens.com/) shall also apply.

#### **Security information**

Siemens provides products and solutions with Industrial Security functions that support the secure operation of plants, systems, machines and networks.

In order to protect plants, systems, machines and networks against cyber threats, it is necessary to implement – and continuously maintain – a holistic, state-of-the-art industrial security concept. Siemens' products and solutions constitute one element of such a concept.

Customers are responsible for preventing unauthorized access to their plants, systems, machines and networks. Such systems, machines and components should only be connected to an enterprise network or the Internet if and to the extent such a connection is necessary and only when appropriate security measures (e.g. firewalls and/or network segmentation) are in place. For additional information on industrial security measures that may be implemented, please visit [https://www.siemens.com/industrialsecurity.](https://www.siemens.com/industrialsecurity)

Siemens' products and solutions undergo continuous development to make them more secure. Siemens strongly recommends that product updates are applied as soon as they are available and that the latest product versions are used. Use of product versions that are no longer supported, and failure to apply the latest updates may increase customer's exposure to cyber threats.

To stay informed about product updates, subscribe to the Siemens Industrial Security RSS Feed at[: https://www.siemens.com/industrialsecurity.](https://www.siemens.com/industrialsecurity)

## **Table of Contents**

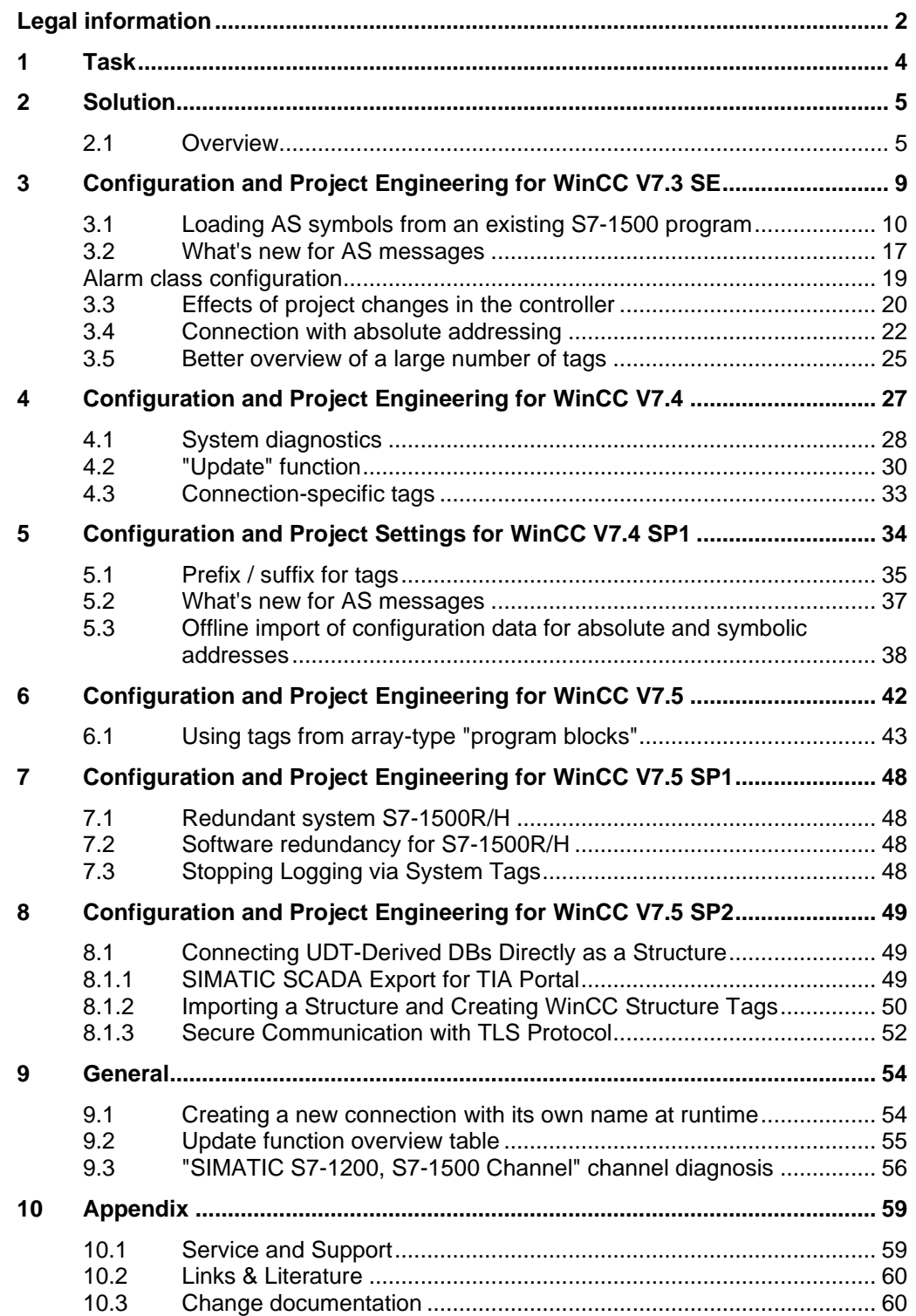

## <span id="page-3-0"></span>**1 Task**

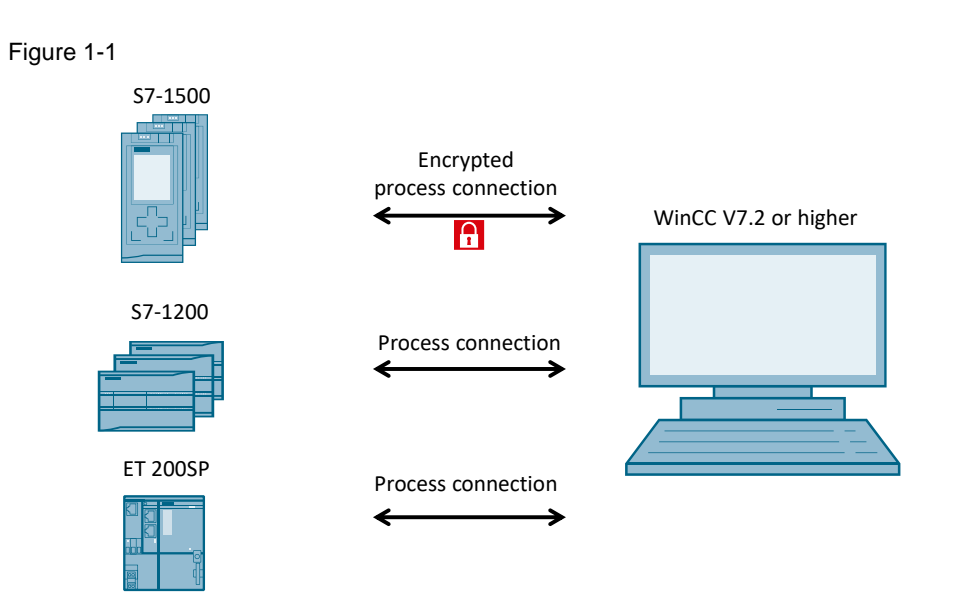

#### **Introduction**

This application example shows how the S7-1200, S7-1500 and ET 200SP can transfer tags and messages to WinCC. In addition, a secure connection is established between the S7-1500 and the HMI.

## <span id="page-4-0"></span>**2 Solution**

### <span id="page-4-1"></span>**2.1 Overview**

#### **Configuration**

The diagrammatic representation below shows the most important components of the solution.

Figure 2-1

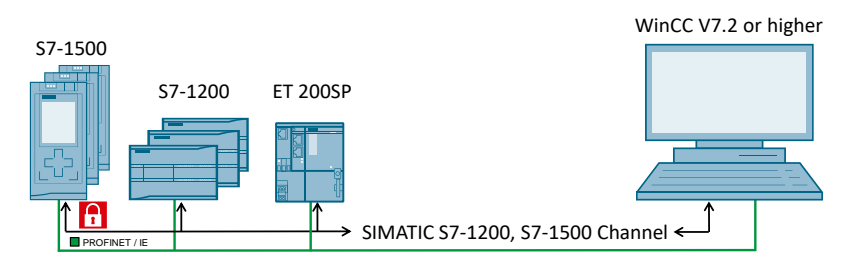

#### **Description**

To communicate with each other, the devices use the "SIMATIC S7-1200, S7-1500 Channel" communication channel. SIMATIC WinCC V7.2 or higher provides this channel. Communication is based on TCP/IP.

Depending on the version used, the channel provides the following functionalities. All lower-version functions are also included in higher versions.

Depending on the WinCC version used, individual dialogs / tabs might have a different appearance.

### **WinCC V7.2**

- Communication of the S7-1200<sup>1</sup>, S7-1500 and ET 200SP with WinCC singleuser systems.
- Establishment of a secure communication connection between WinCC and the S7-1500 (not possible for S7-1200 and ET 200SP).
- Absolute access to AS symbolic addresses of the automation system.
- Different channel diagnosis options.
- SIMATIC S7-1200: 32 connections
- SIMATIC S7-1500: 16 connections

#### **WinCC V7.3 SE**

- Absolute and symbolic access to AS symbolic addresses and messages of the controller (for single-user and multi-user systems).
- "Read from AS" functions that allow the user to read and apply the AS symbols with optimized block access.
- System messages (S7-1500 only)
- Chronological messaging (program alarm)

<sup>1</sup> Firmware version V2.2 or higher

#### **WinCC V7.4**

- "Update" function that allows the user to synchronize project changes on the controller side with WinCC.
- "WinCC SysDiagControl" ActiveX control for system diagnostics in Runtime.
- Increases the maximum number of connections possible to:
	- SIMATIC S7-1200: 32 connections
	- SIMATIC S7-1500: 128 connections
- System tag for "Check connection" and "Disconnect connection".
- Raw data communication [Is raw data supported for communication between WinCC and controllers of](https://support.industry.siemens.com/cs/ww/en/view/103882540)  [the S7-1200 / S7-1500 family?](https://support.industry.siemens.com/cs/ww/en/view/103882540)

#### **WinCC V7.4 SP1**

- SIMATIC S7-1200: up to 64 connections
- Supports full-text alarms in the same way as WinCC Runtime Professional V14
- Supports the S7-1500 software controller (S7-1507S) For more information, please refer to the following application example: [Joint Operation of WinCC V7 or WinCC V14/15 RT Prof. and Software](https://support.industry.siemens.com/cs/ww/en/view/109750290)  **[Controller](https://support.industry.siemens.com/cs/ww/en/view/109750290)**
- Offline import of configuration data from TIA Portal for absolute and symbolic addresses
- Setting the prefix / suffix as the default value for tags for each connection
- Automatic update of S7-1500 messages

### **WinCC V7.5**

- System tags are created with a click:
	- "Check connection"
	- "Disconnect connection"
- Direct connection of structured data types (e.g., array)

#### **WinCC V7.5 SP1**

- Redundant connection to S7-1500H
- Stopping Logging via System Tags

#### **WinCC V7.5 SP2**

- Connecting UDT-Derived DBs Directly as a Structure
- Secure Communication with TLS-protocol (as of update 4)

#### **Special aspects**

Optimized access to AS symbolic addresses and controller alarms is provided to you by the online connection to the controller. The offline configuration is possible for absolute addresses. V7.4 SP1 or higher allows 'offline configuration without CPU connection' also for symbolic access.

The maximum number of connections possible is limited by the available system resources and their performance data, particularly CPU, RAM and Ethernet connection.

See FAQ:

[Which quantity framework must you pay attention to for communication between an](https://support.industry.siemens.com/cs/ww/en/view/98699910)  [S7-1200 or S7-1500 controller and WinCC Runtime Professional?](https://support.industry.siemens.com/cs/ww/en/view/98699910)

#### **Supported data types**

The communication channel supports the following data types:

- Binary tag
- Signed 8-bit value
- Unsigned 8-bit value
- Signed 16-bit value
- Unsigned 16-bit value
- Signed 32-bit value
- Unsigned 32-bit value
- IEEE 754 32-bit floating-point number
- IEEE 754 64-bit floating-point number
- Text tag 8-bit character set
- Text tag16-bit character set (V7.3 or higher)
- Date and time format (V7.3 or higher)
- Raw data tag as byte array (V7.4<sup>2</sup> or higher)

#### **Other communication features**

- Cyclic reading of tags
- Time synchronization
- Export and import function
	- Export of tags from TIA Portal (for symbolic addressing and messages when running WinCC V7.4 SP1 or higher)
	- Import into WinCC using WinCC Configuration Studio

#### **Scope**

This application example does not include a description of:

- Configuration of the S7-1200, S7-1500 and ET 200SP in TIA Portal
- Installation of SIMATIC TIA Portal STEP 7 Professional and WinCC Basic knowledge of these topics is required.

<sup>2</sup> Maximum data block length: 8000 bytes

#### **Required knowledge**

Basic knowledge of SIMATIC WinCC (V7.2 or higher) and TIA Portal STEP 7 Professional (V13 SP1 or higher) is required.

#### **Sample files and projects**

The following table contains all files and projects that are used in this application example.

Table 2-1

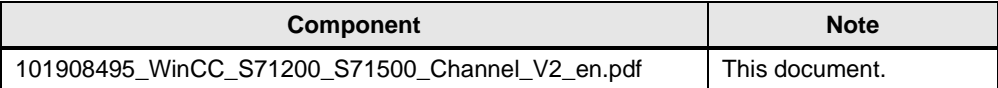

## <span id="page-8-0"></span>**3 Configuration and Project Engineering for WinCC V7.3 SE**

This chapter describes how to read AS symbols with symbolic addressing and messages from the controller using WinCC V7.3 SE with the "SIMATIC S7-1200, S7-1500 Channel" and how to apply them to WinCC as tags and messages.

In addition, it illustrates how to handle project changes on the controller side.

#### **Validity**

This chapter is valid for:

- STEP 7 V13 or higher
- WinCC V7.3 SE
- S7-1200 (firmware version V2.2 or higher)
- S7-1500
- ET 200SP

#### **Components used**

This chapter was created with the following components.

#### **Hardware components**

#### Table 3-1

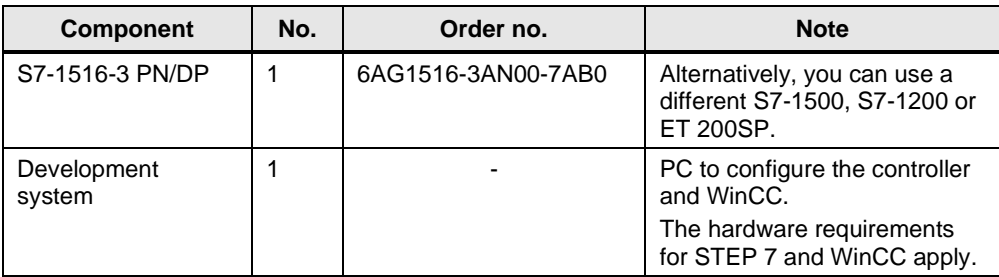

#### **Software components**

Table 3-2

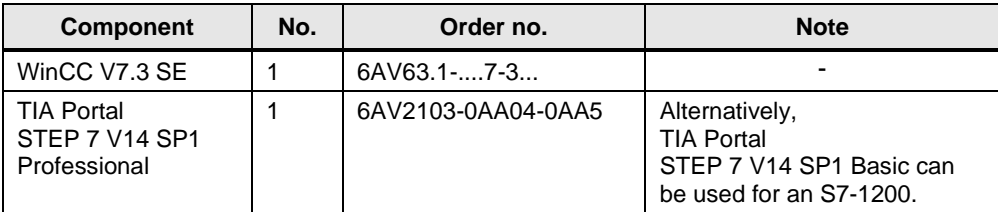

### <span id="page-9-0"></span>**3.1 Loading AS symbols from an existing S7-1500 program**

The following section describes how to establish secure communication with optimized block access with the controller's address range in SIMATIC WinCC using the "SIMATIC S7-1200, S7-1500 Channel" communication channel. To this end, you read and apply the AS symbols (tags) using the new "Read from AS" functionality.

**Note** You can only read AS symbols whose access rights are enabled for SIMATIC WinCC. Otherwise, SIMATIC WinCC would not find them.

> Check your PG/PC interface settings to ensure proper communication. To do this, follow the instructions from the following video:

"Why is the connection from WinCC to the S7 controller not established via [TCP/IP?"](https://support.industry.siemens.com/cs/ww/en/view/79689088)

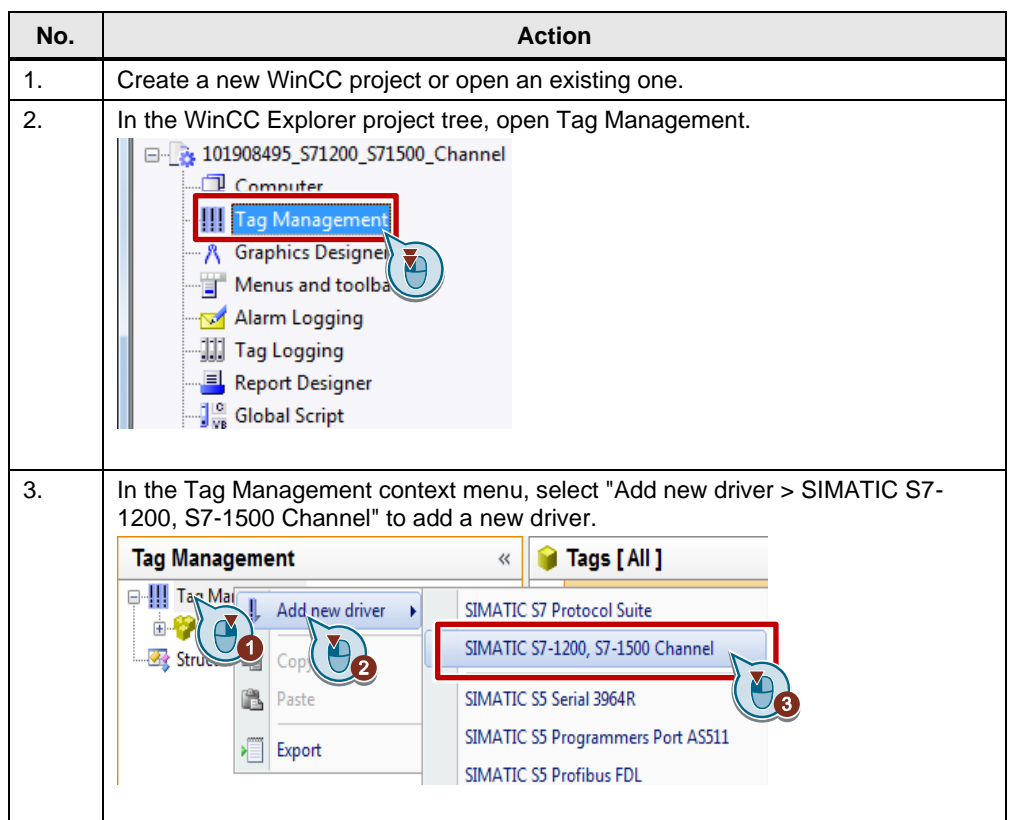

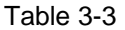

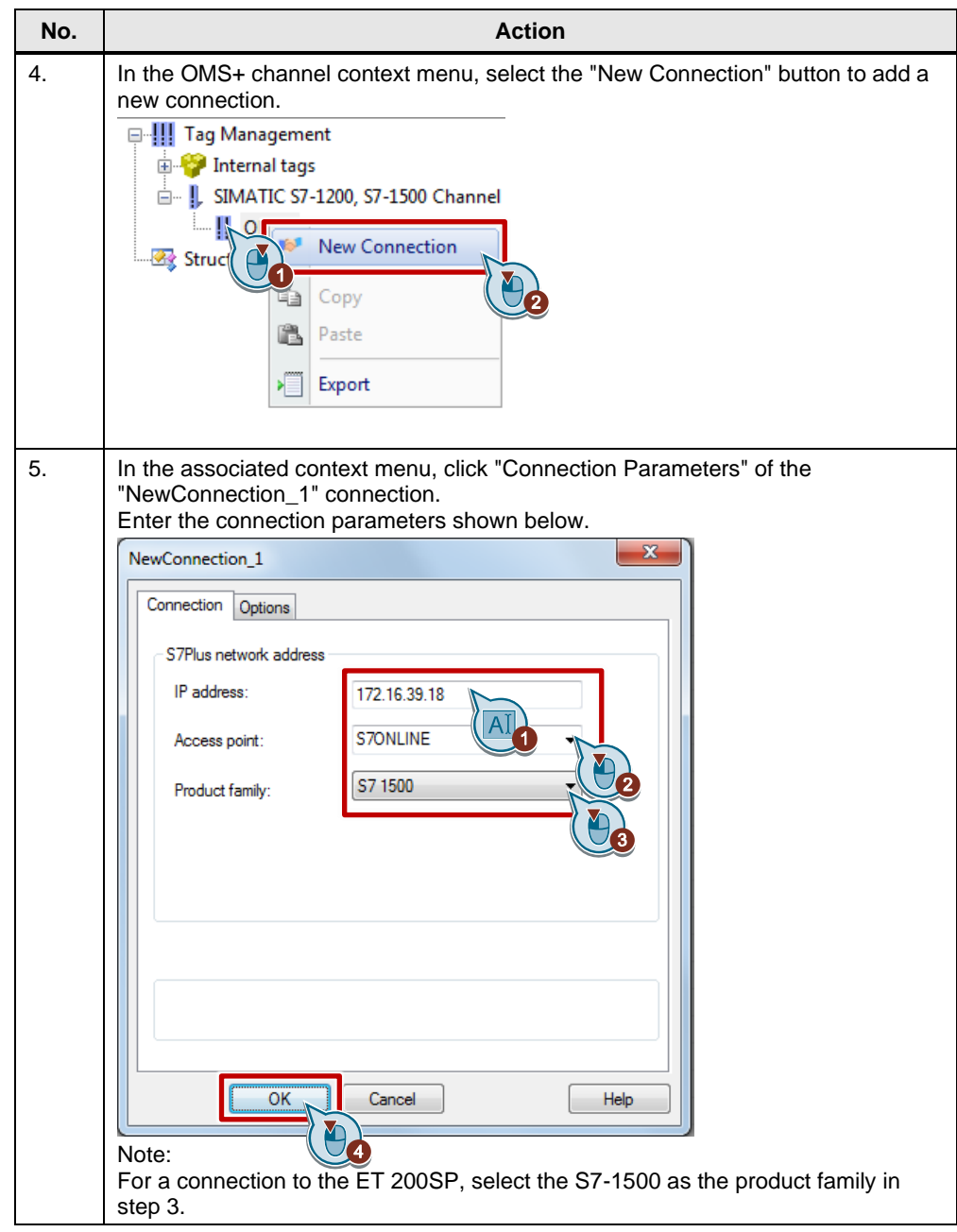

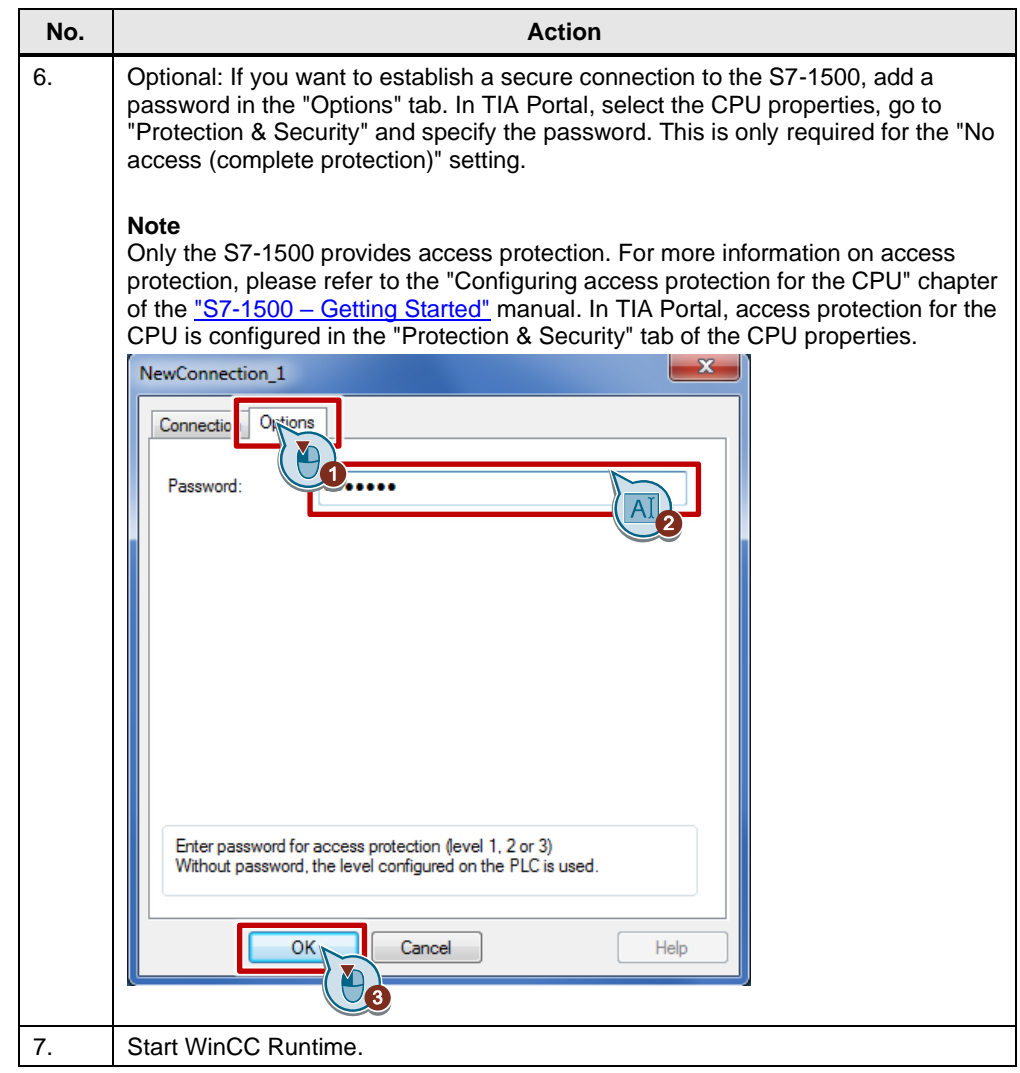

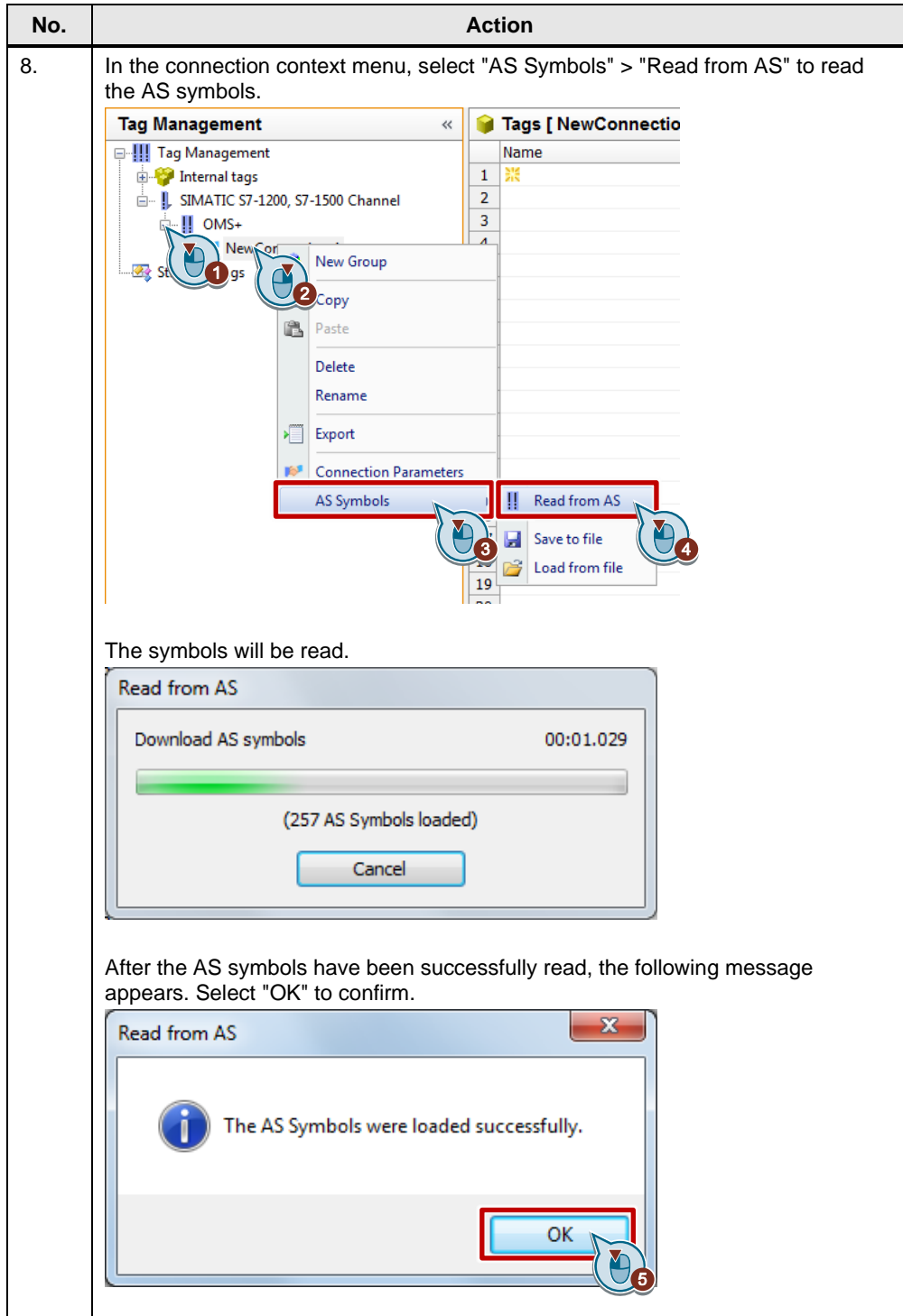

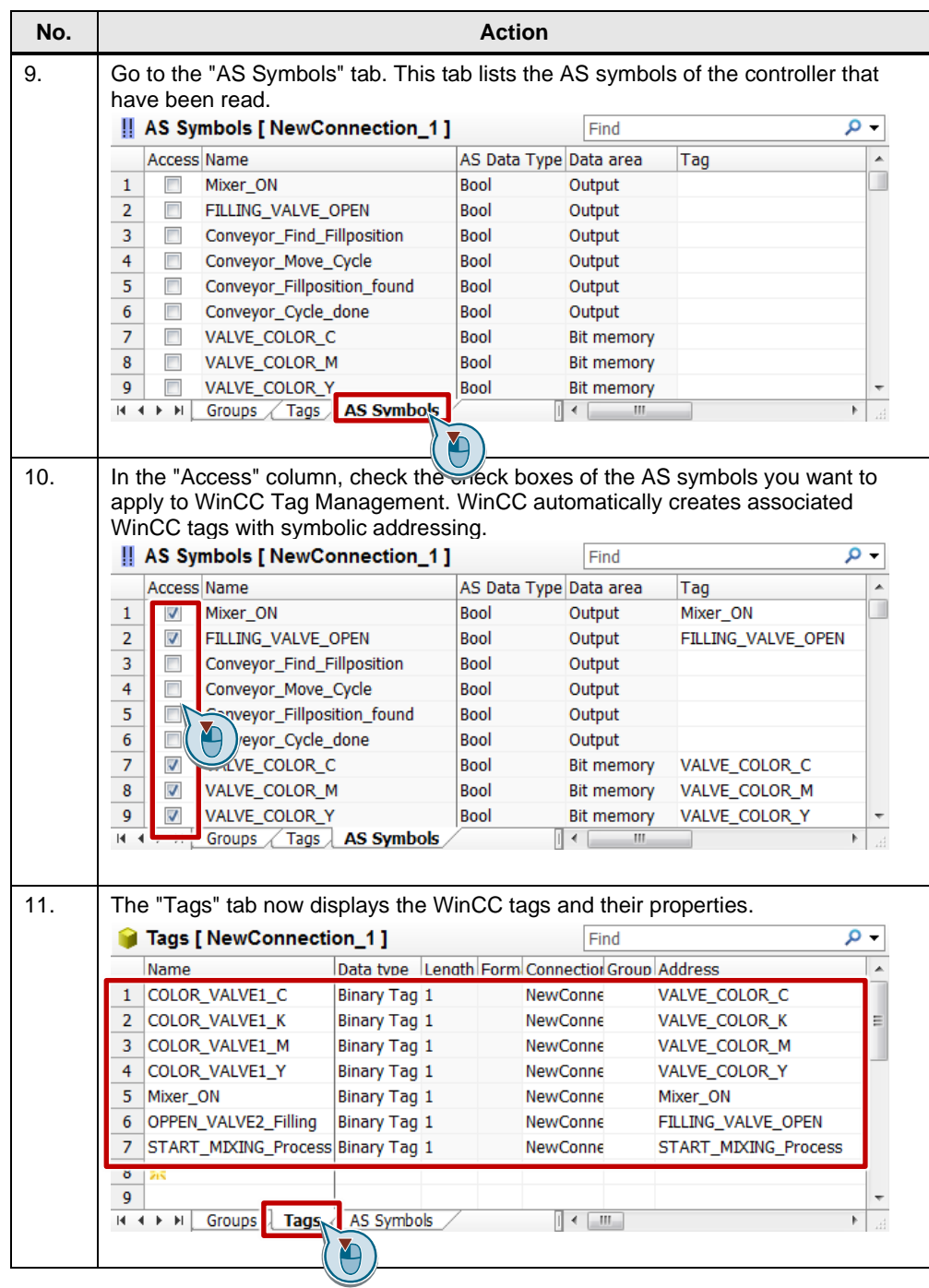

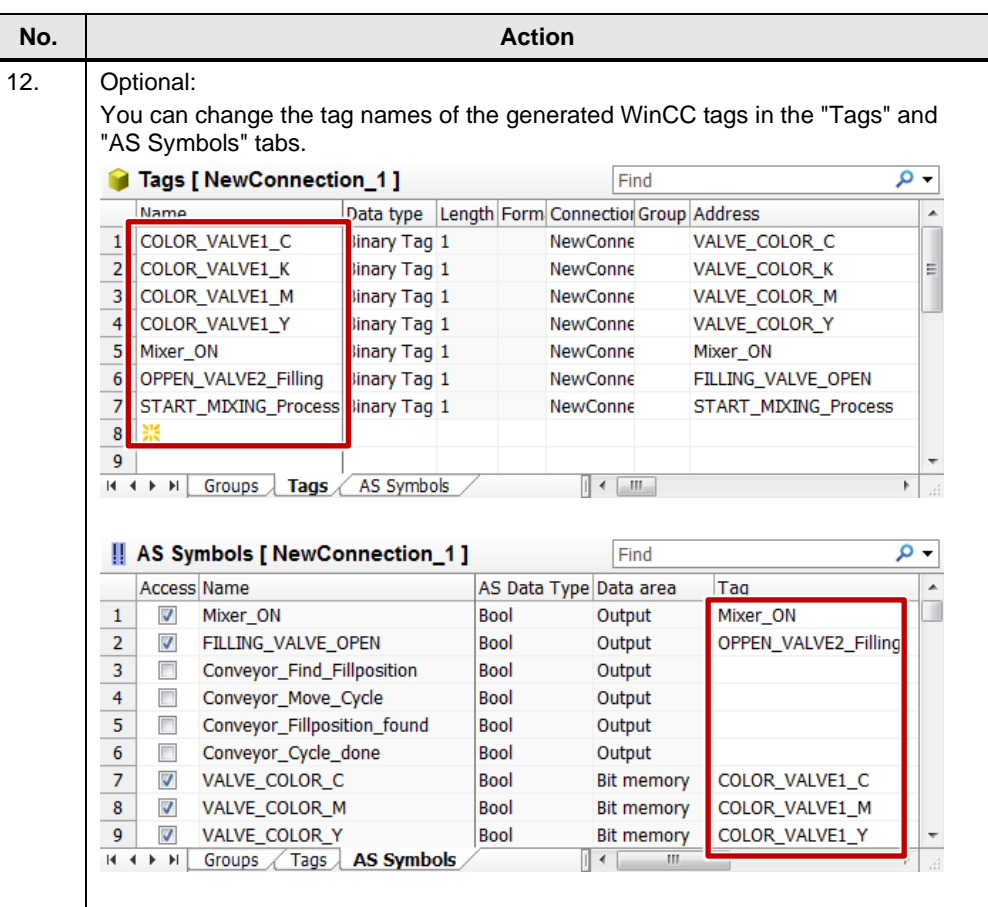

The tag name is composed as follows: "DataArea\_BlockName\_ItemName"

In the table, the separators are converted as follows ("," or "-" in the item name remain unchanged).

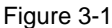

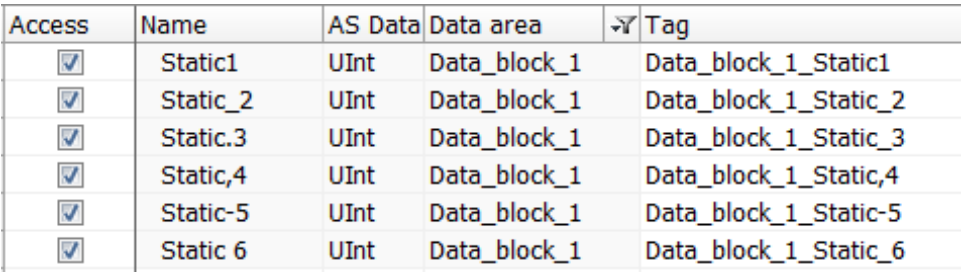

**Notes** Execute the "Read from AS" command again if there are any project changes regarding the controller.

> If WinCC Runtime is stopped and Tag Management is closed, symbolic addressing and the "AS Symbols" tab will no longer be displayed. To display both again in Tag Management, use the "Read from AS" command.

### <span id="page-16-0"></span>**3.2 What's new for AS messages**

The following section shows you how to read AS messages from the controller and how to apply them to your WinCC project, including the associated message texts.

**Note** Only the S7-1500 can load AS messages.

The message length must be limited to a maximum of 400 characters.

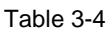

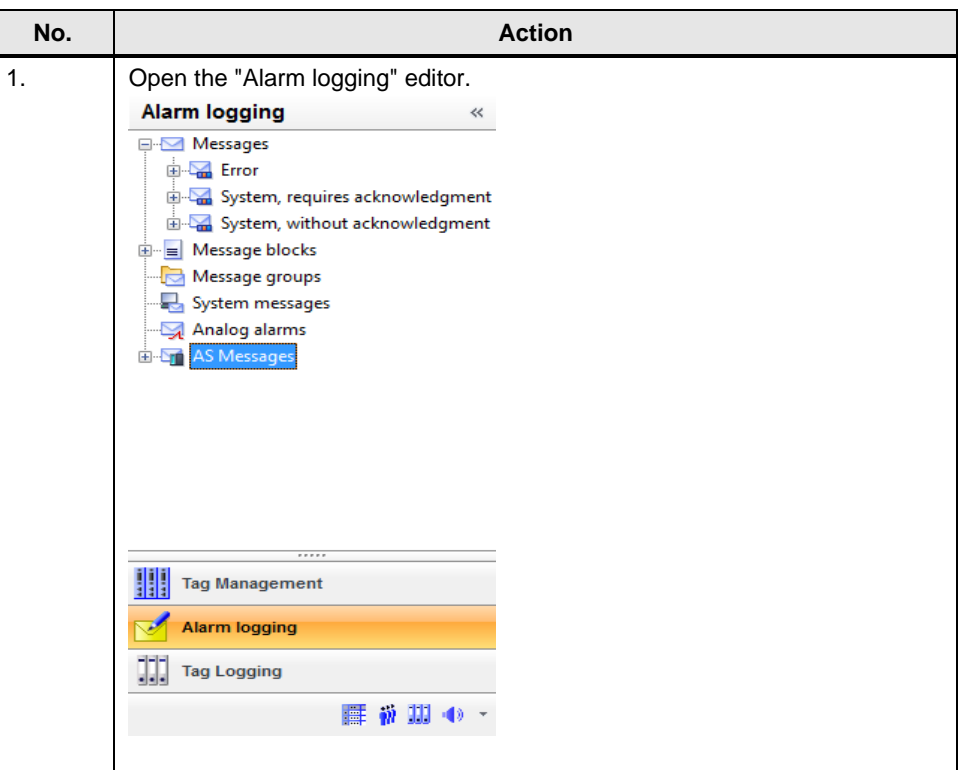

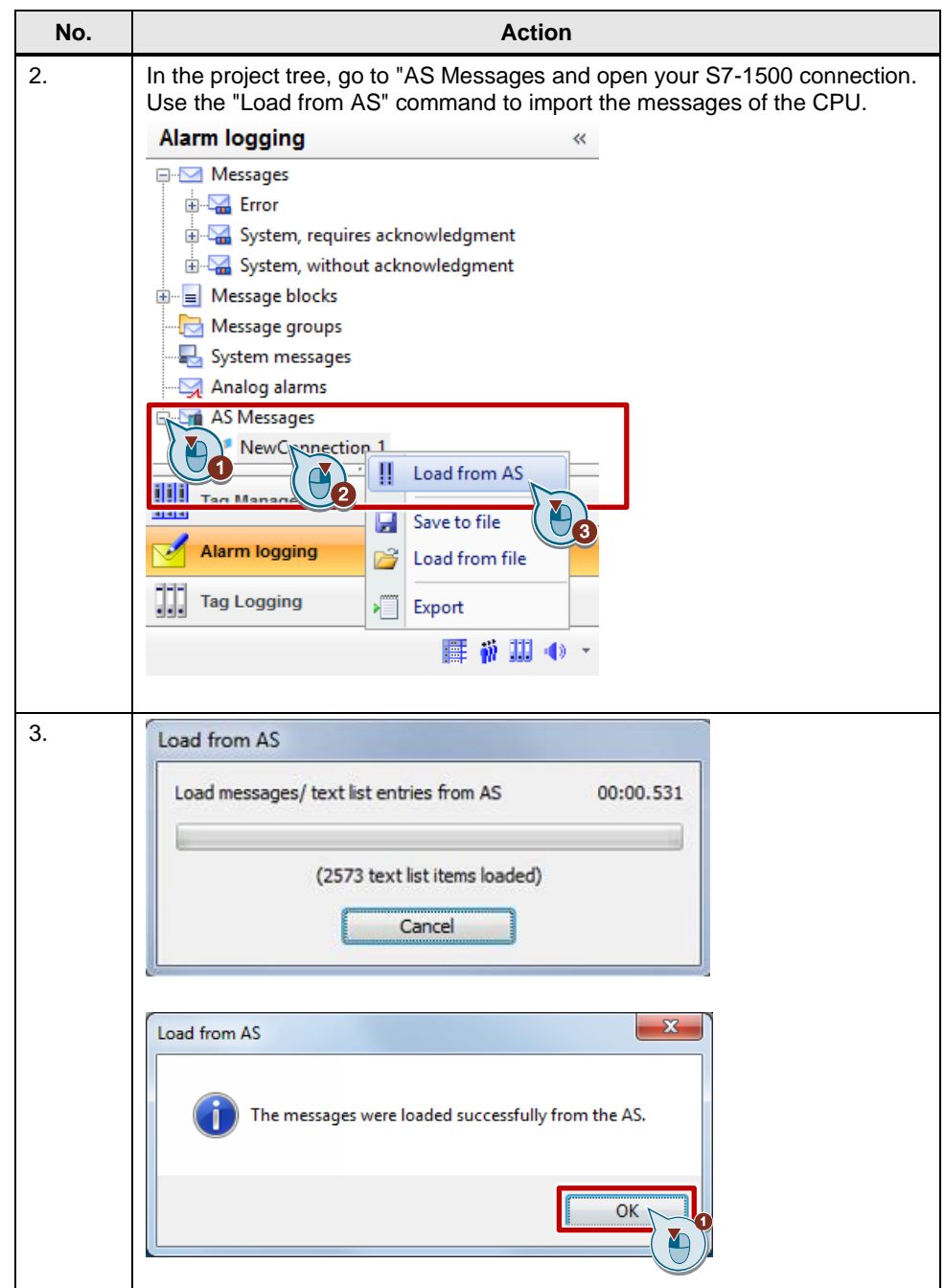

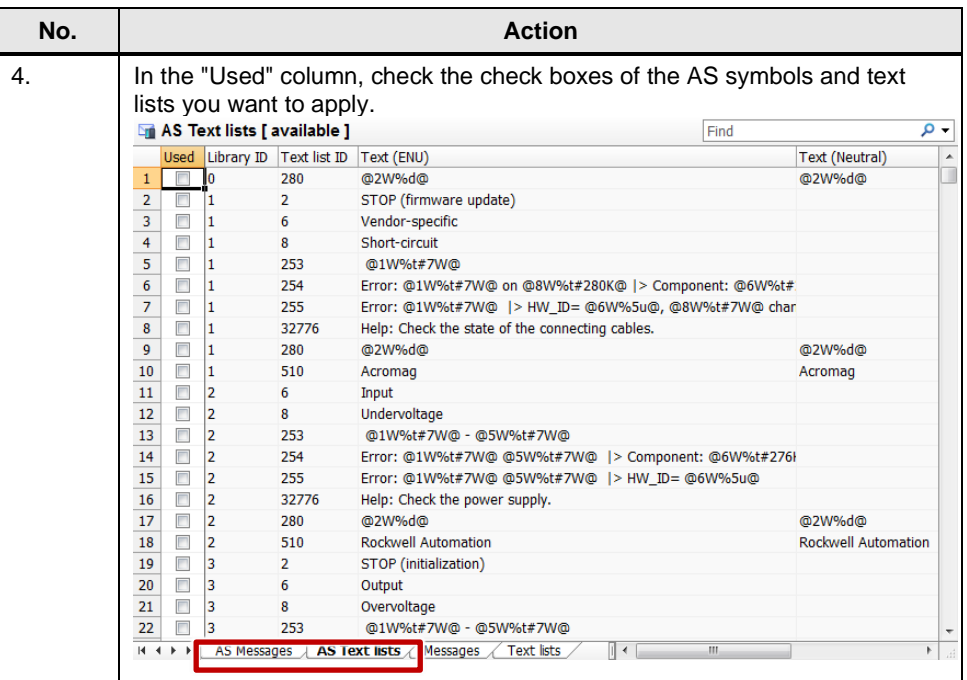

#### <span id="page-18-0"></span>**Alarm class configuration**

When loading AS messages of a SIMATIC S7-1500, WinCC automatically assigns the messages to an alarm class/alarm type with an appropriate setting.

#### Table 3-5

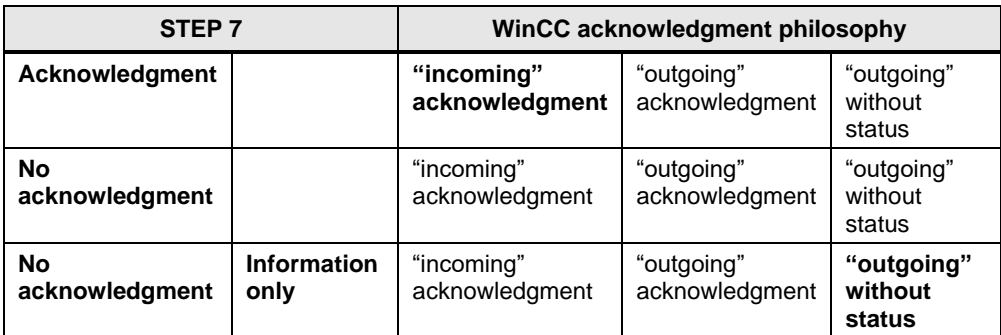

**Bold** = applicable

Not bold = not applicable

**Note** The alarm classes in TIA Portal should be matched to the alarm classes in WinCC Configuration Studio, if possible. After importing, this makes it easier to assign them in WinCC Configuration Studio.

> It is useful to color code the alarm types ("incoming", "outgoing", ...). As a result, the alarm type can be assigned more quickly and easily, e. g. in the AlarmControl.

### <span id="page-19-0"></span>**3.3 Effects of project changes in the controller**

If you modify the project on the controller side, you have to reload the AS symbols and messages using the context menu or the import function. In this case, the properties of the AS symbols and messages are compared to the properties from the WinCC project.

If the AS symbol names or symbolic addresses do not match, the "AS Symbols" tab will be highlighted in red. If the AS messages have changed, they will be silhouetted in red in the "AS Messages" tab. Tooltips with information on possible causes are displayed.

**Note** TIA Portal automatically generates the symbolic addresses of the AS symbols. They depend on the associated AS symbol properties. Due to symbolic access, address changes in the CPU program do not affect the symbolic address.

#### **Option in the event of a changed tag ID in WinCC V7.3 SE**

The ["Update" function](#page-29-0) [4.2](#page-29-0) is not available in WinCC V7.3 SE. The assignment can be restored using the "Export / Import" function of WinCC Configuration Studio.

**Note** This kind of "updating" is only possible if you have performed the export operation before changing the project on the controller side.

Figure 3-2

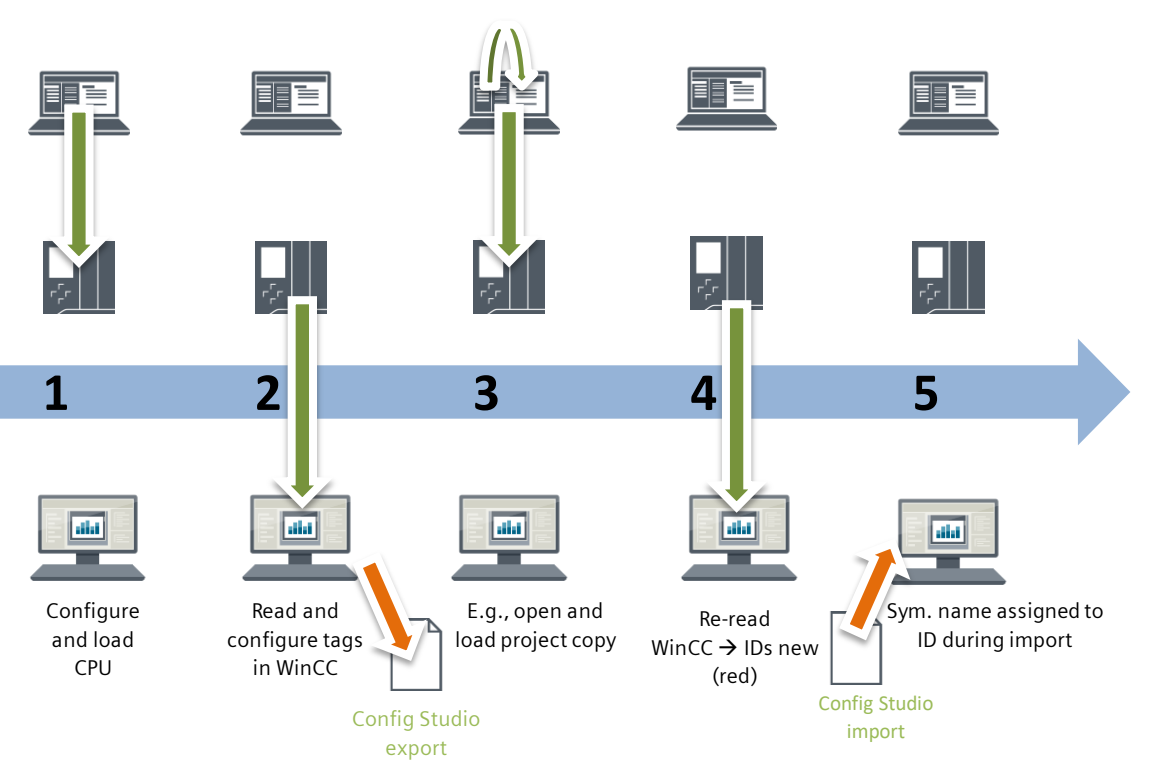

- 1. The CPU has been configured and loaded.
- 2. Tags have been read and configured in WinCC. Export created in WinCC Configuration Studio at the connection level or a higher level.
- 3. Project change on the controller side, e. g. project copy, has been opened and loaded.
- 4. AS symbols are re-read in WinCC =>IDs are new (red)
- 5. All symbolic names are assigned to the ID during the import process and thus updated.

### <span id="page-21-0"></span>**3.4 Connection with absolute addressing**

WinCC V7.2 or higher allows you to use the "SIMATIC S7-1200, S7-1500 Channel" communication channel to establish communication with non-optimized blocks: In TIA Portal, go to the block properties and uncheck the "Optimized block access"

check box in the "Attributes" tab.

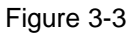

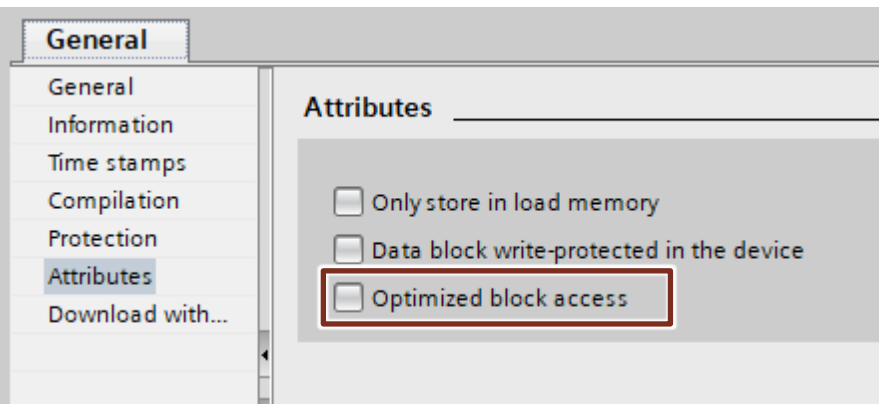

To get the absolute address (offset), compile the block in TIA Portal. Figure 3-4

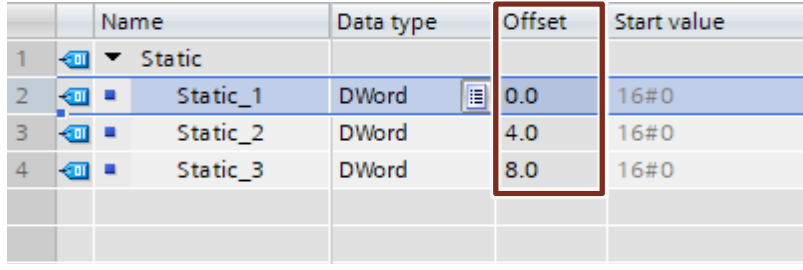

**Note** As soon as you make changes to the block (e. g., another input), the offset will no longer be displayed. After recompiling, you can read it again.

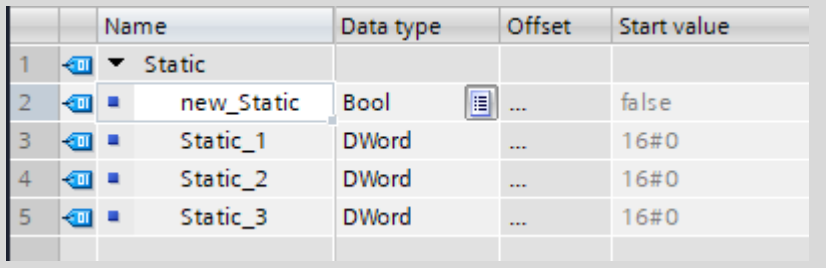

For more information on creating tags, please refer to the following manual: [WinCC V7.2: Communication > Configuring the tags](https://support.industry.siemens.com/cs/ww/en/view/73568736/48321149579) 

#### **Import / export with TIA Portal**

**Note** • When running V7.4 SP1 or lower, this operation is only possible with absolute addressing.

• Symbolic addressing can be exported when running V7.4 SP1 or higher.

The following restrictions exist:

- No side-by-side installation with WinCC Professional (TIA Portal)
- No measurement archives
- No chronological messages

The tag export or import consists of two steps:

- Exporting the tags from TIA Portal
- Importing the data using WinCC Configuration Studio

#### **How to export tags**

Table 3-6

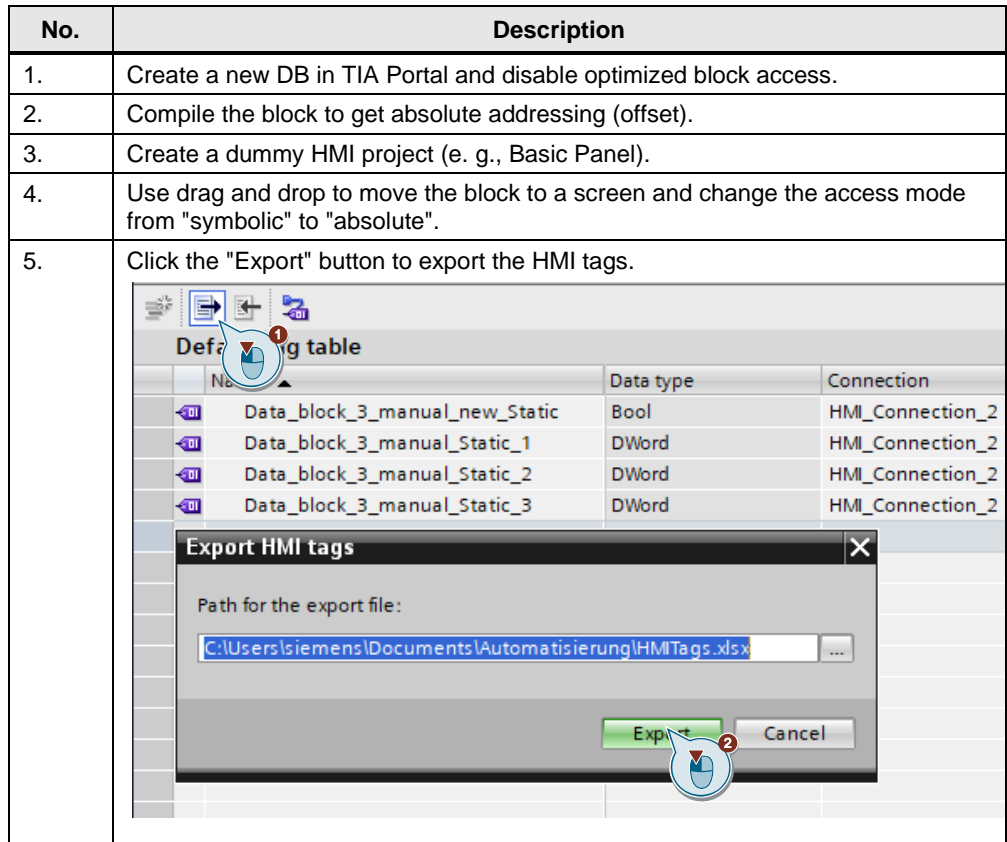

#### **How to import tags**

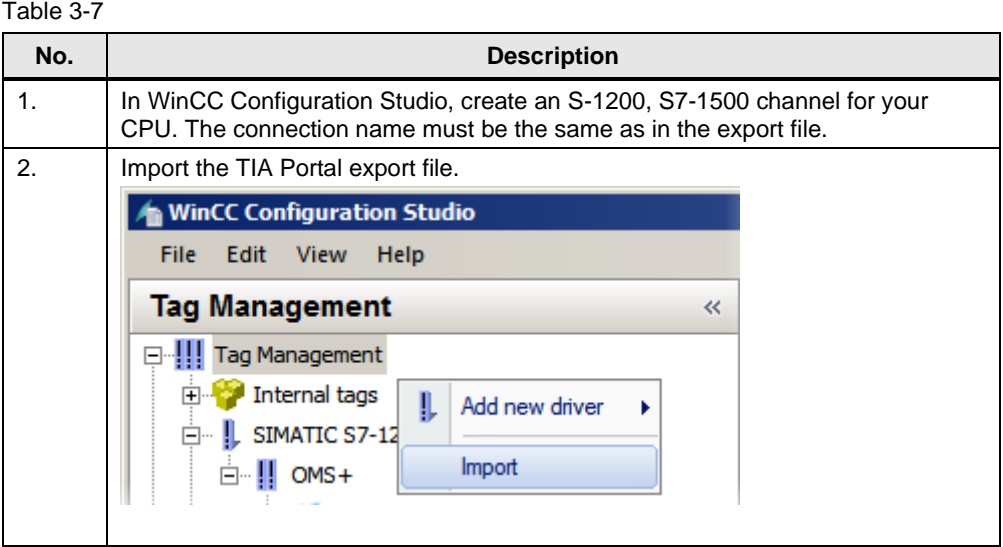

**Note** In WinCC V7.3 SE / WinCC V7.4, you should use either "absolute addressing" or "symbolic addressing".

> Absolute addressing allows only the offline import / export operation. If the symbolic addresses are read using the "Read from AS" function, you have to create the absolute addresses manually.

### <span id="page-24-0"></span>**3.5 Better overview of a large number of tags**

For a better overview of AS symbols, there are various options to customize the views. The methods described below make it easier to handle AS symbols and tags.

In addition, e.g., prefixes can be used to combine structures.

#### **Search**

The "Search" function allows you to limit the displayed AS symbols or tags to desired areas.

Figure 3-5

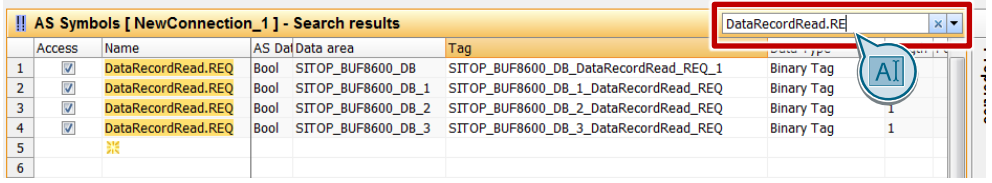

#### **Find & Replace**

The "Find and Replace" function allows you to include, e.g., prefixes for certain blocks or structures in the name. As a result, you can define new search terms that you can use to create your desired overviews for each search.

#### Figure 3-6

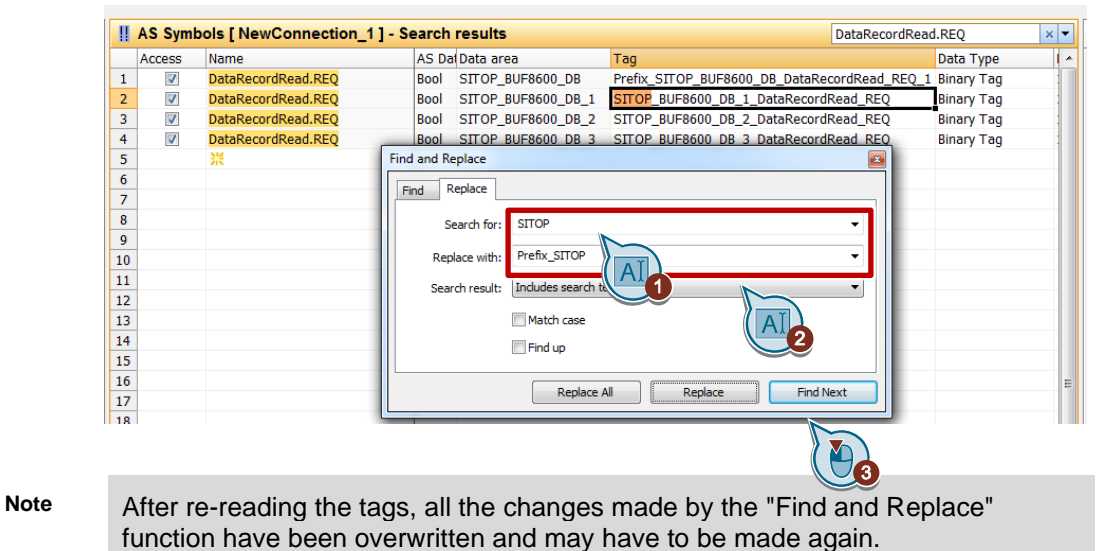

When running WinCC V7.4 SP1 or higher, you can set [Prefix / suffix for tags](#page-34-0) [5.1](#page-34-0) as the default value instead of the "Find & Replace" function.

**Note** The default setting of the search in WinCC Configuration Studio is limited to the "Name" column. "Search in" allows you to customize the settings.

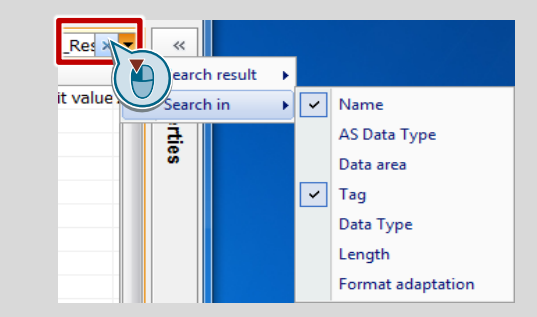

## <span id="page-26-0"></span>**4 Configuration and Project Engineering for WinCC V7.4**

This chapter shows system diagnostics and the "update" options when project changes are made on the controller side.

You can still use the procedures for AS symbols and AS messages described in WinCC V7.2 and V7.3 SE.

#### **Validity**

This chapter is valid for:

- STEP 7 V13 or higher
- WinCC V7.4
- S7-1200 (firmware version V2.2 or higher)
- S7-1500
- ET 200SP

#### **Components used**

This chapter was created with the following components.

#### **Hardware components**

### Table 4-1

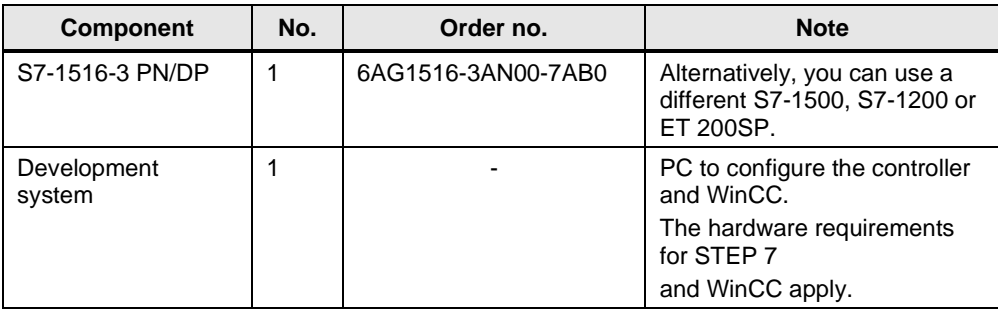

### **Software components**

#### Table 4-2

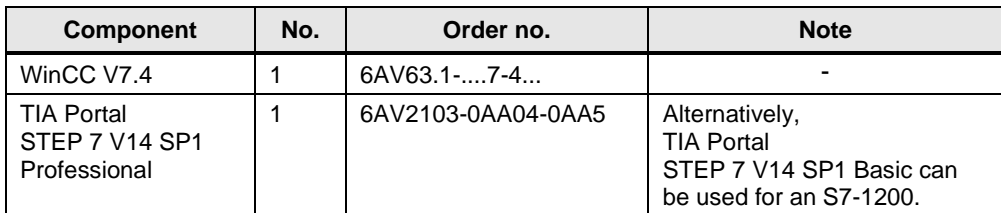

### <span id="page-27-0"></span>**4.1 System diagnostics**

SIMATIC WinCC V7.4 or higher provides the "WinCC SysDiagControl" ActiveXControl for system diagnostics. You will find this control in the Graphics Designer's "Controls" toolbar.

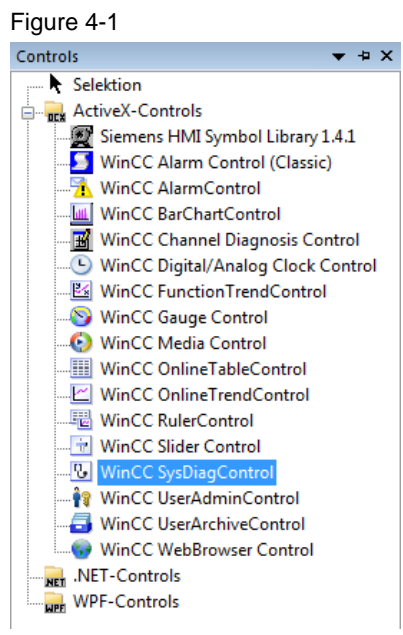

For more information on the configuration, please refer to the [WinCC V7.4: Communication](https://support.industry.siemens.com/cs/ww/en/view/109736225/77796483979) manual.

The "WinCC SysDiagControl" shows faults and errors of the SIMATIC S7-1200 and S7-1500 controllers. It provides an overview, which enables you to quickly locate error sources.

The ActiveXControl provides the following views:

- Diagnostic overview Shows the status of the controller and its submodules for all available SIMATIC S7-1200/S7-1500 channels.
- Detail view Displays information about the selected controller.
- Diagnostic buffer view Displays current data from the controller's diagnostic buffer. Messages are only displayed if the AS messages are loaded from the controller and applied to WinCC.

#### Figure 4-2

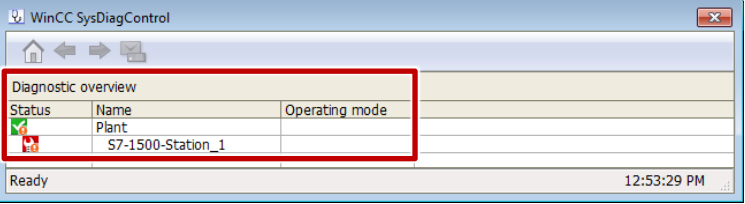

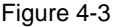

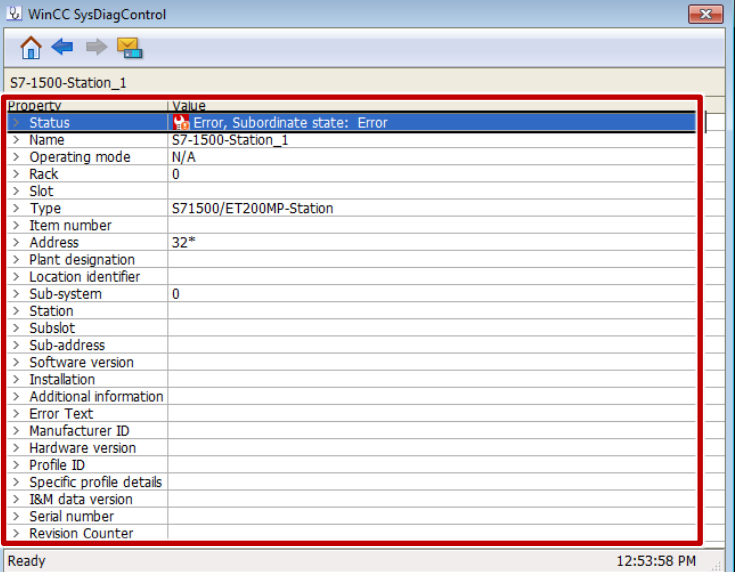

Note The current data from the diagnostic buffer must be loaded using the "Diagnostic buffer" menu item  $(\Box)$ . The buffer is not loaded automatically.

C or VBScript (run, e.g, by clicking a button) allows you to jump from an AS message selected in the WinCC AlarmControl to the WinCC SysDiagControl. To do this, the AS message must already have been loaded from the controller and applied to WinCC as messages.

#### **In C:**

```
SetPropChar(lpszPictureName,"<Name_SysDiaControl>").","NavigateTo",
GetPropChar(lpszPictureName, "<Name_AlarmControl>", "DiagnosticsContext"));
```
#### **In VBS:**

```
ScreenItems("<Name_SysDiaControl>").NavigateTo =
ScreenItems("<Name_AlarmControl>").").DiagnosticsContext
```
**Note** Toggling between the controls using a script is only possible for system messages.

> For more information on this and on how to configure the control, please refer to the [WinCC V7.4: Communication](https://support.industry.siemens.com/cs/ww/en/view/109736225/77796483979) manual.

### <span id="page-29-0"></span>**4.2 "Update" function**

SIMATIC WinCC V7.4 provides the "Update" function. After project changes on the controller side, symbolic addresses can change. The "Update" function re-reads the AS configuration. In addition, it restores consistency by reassigning the symbolic addresses to the AS symbol names. The AS symbol name is used as a reference.

To use the function, the AS symbols and messages must already have been read and applied as a WinCC tag or WinCC messages.

#### **Note "Update" function not possible**

#### Access rights changed

If you disable the access rights of AS symbols, they can no longer be accessed by WinCC. As a result, "updating" is no longer possible. If you subsequently reread the AS configuration, the WinCC tags will be silhouetted in red.

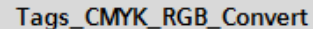

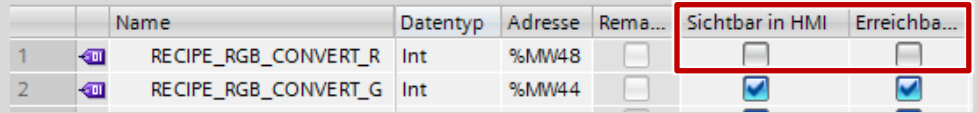

#### AS symbol name changed

The "Read AS symbols" function is based on the AS symbol name. If you change the AS symbol name and then re-read the AS configuration, "updating" is no longer possible.

The changed AS symbol name is available in WinCC as a new AS symbol and you have to apply it as a new WinCC tag. Delete the unused WinCC tag in the "Tags" tab.

For the following project changes on the controller side, the symbolic addresses of the AS symbols will change. Use the "Update" function.

- The current CPU program has been replaced by an identical CPU program (or parts of it) from the reference project (project copy) and reloaded to the controller.
- Change of the data type of a CPU tag (also in the DB).
- **Note** WinCC performs automatic data type formatting between CPU data types and HMI data types. If you change the data type of a CPU tag, a data type change might affect the tag's points of use. Make sure to make any necessary changes.

The following table shows how to update your WinCC tags and WinCC messages.

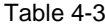

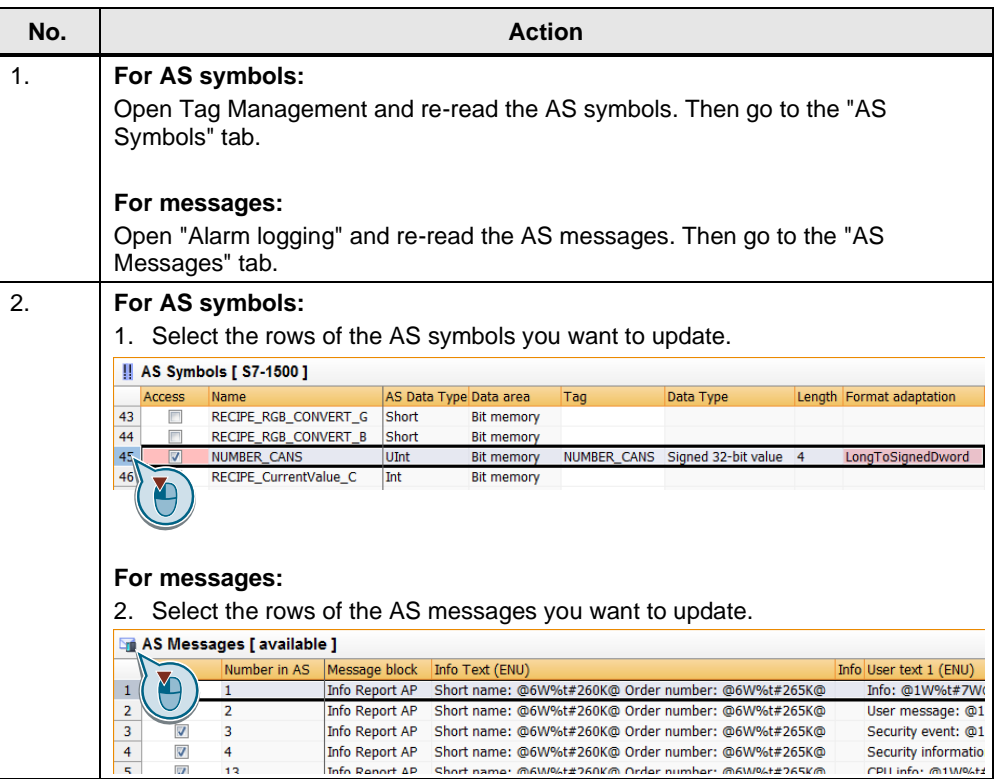

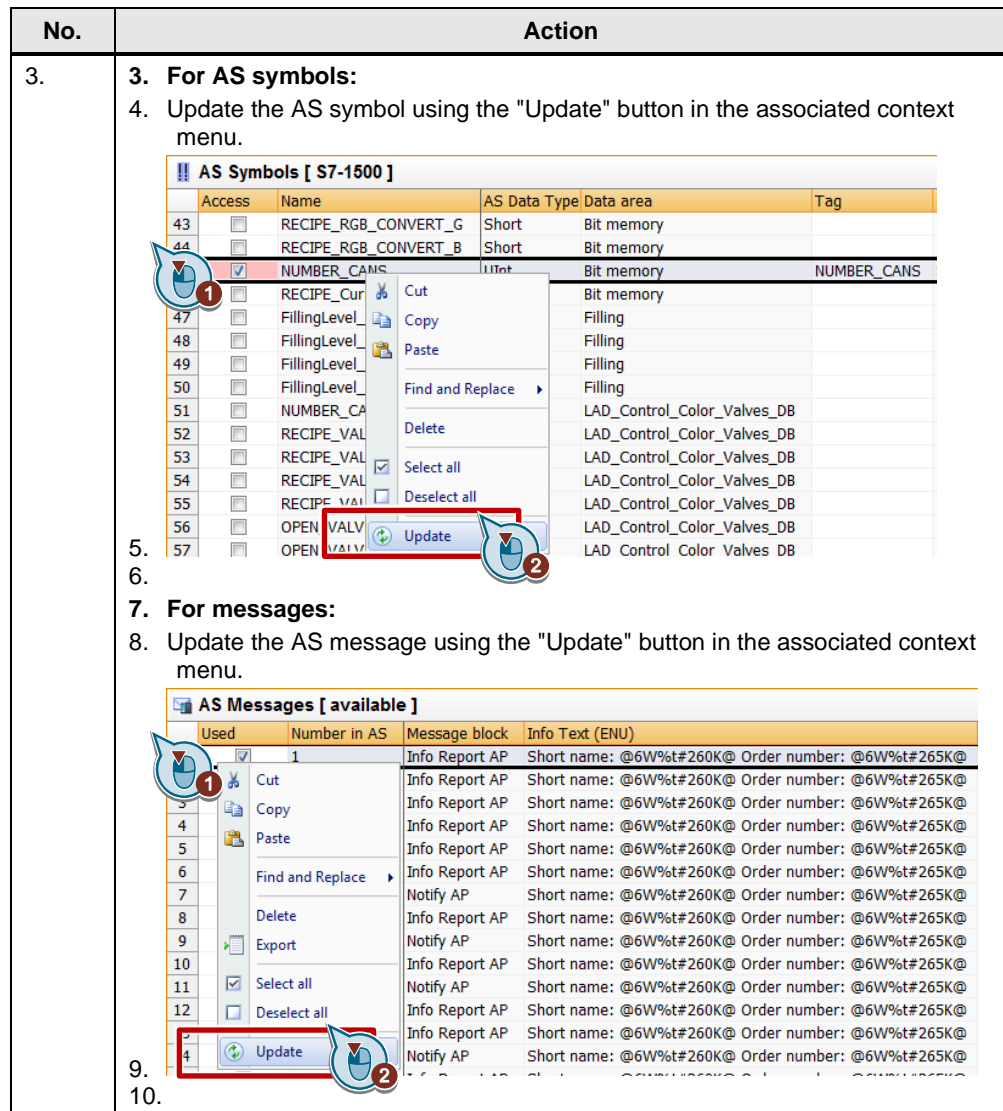

### <span id="page-32-0"></span>**4.3 Connection-specific tags**

In order to monitor the state of the connection to the S7-1500, the following two @system tags are available.

- "@<ConnectionName>@ForceConnectionState"
- "@<ConnectionName>@ConnectionState"

#### **"@<ConnectionName>@ForceConnectionState" tag**

In the connection, create the "@<ConnectionName>@ForceConnectionState" tag to define the connection state between a WinCC station and S7-1200 / S7-1500:

• "1": Connecting.

If you configure "1" as the start value, starting Runtime establishes the connection to the S7-1200 / S7-1500.

• "0": Disconnecting.

For the tag to be initialized when starting Runtime, assign an "absolute address" to the tag. In addition, this tag must not be a binary tag.

#### **"@<ConnectionName>@ConnectionState" tag**

Use the connection-specific "@<ConnectionName>@ConnectionState" tag to determine the current connection state:

- "1": The connection is ready.
- "0": The connection is interrupted or disconnected.
- **Note** WinCC V7.5 or higher allows you to create these tags with a click in the context menu of each connection.

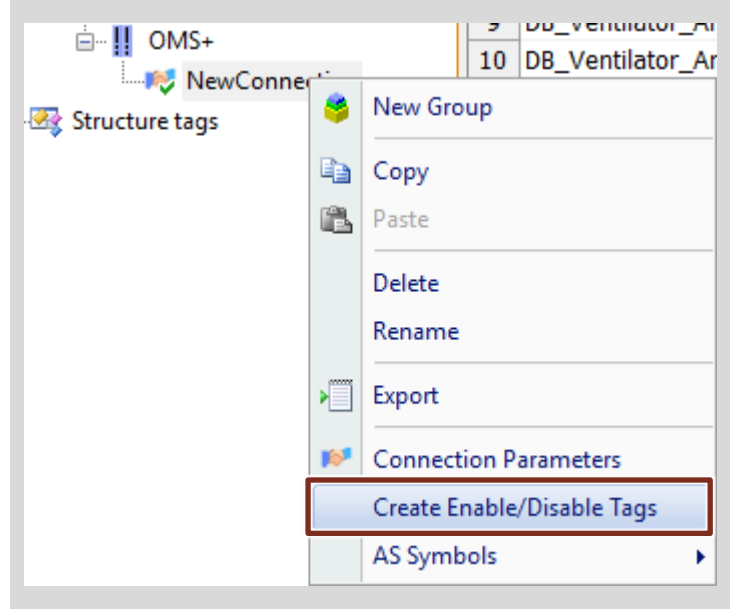

## <span id="page-33-0"></span>**5 Configuration and Project Settings for WinCC V7.4 SP1**

This chapter describes how to import configuration data offline and how to specify the prefix / suffix as the default value.

You can still use the procedures for AS symbols and AS messages described in WinCC V7.2, V7.3 SE and V7.4.

#### **Validity**

This chapter is valid for:

- STEP 7 V14 or higher
- WinCC V7.4 SP1
- S7-1200 (firmware version V2.2 or higher)
- S7-1500
- ET 200SP

#### **Components used**

This chapter was created with the following components.

#### **Hardware components**

Table 5-1

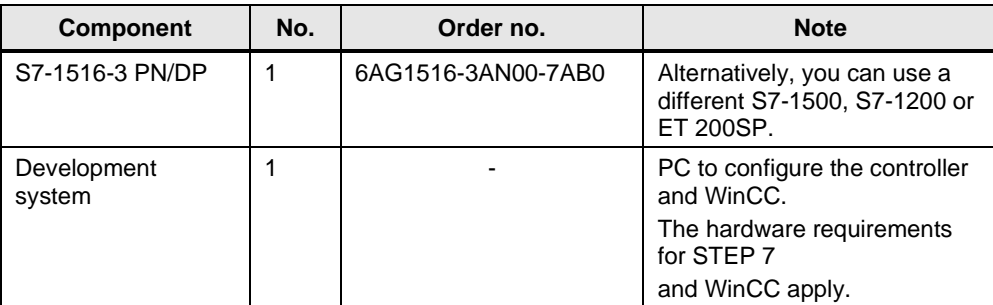

#### **Software components**

Table 5-2

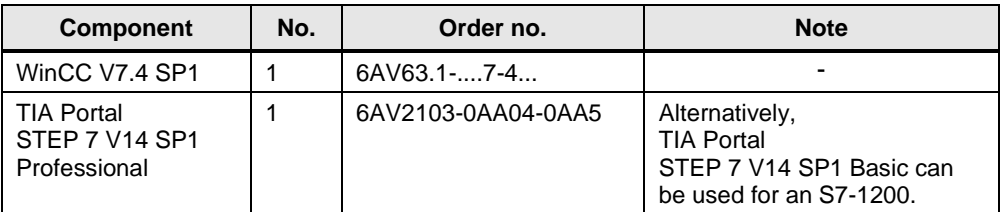

### <span id="page-34-0"></span>**5.1 Prefix / suffix for tags**

This section describes how to set the prefix/suffix as the default value for tags for each connection.

#### **Procedure**

Table 5-3

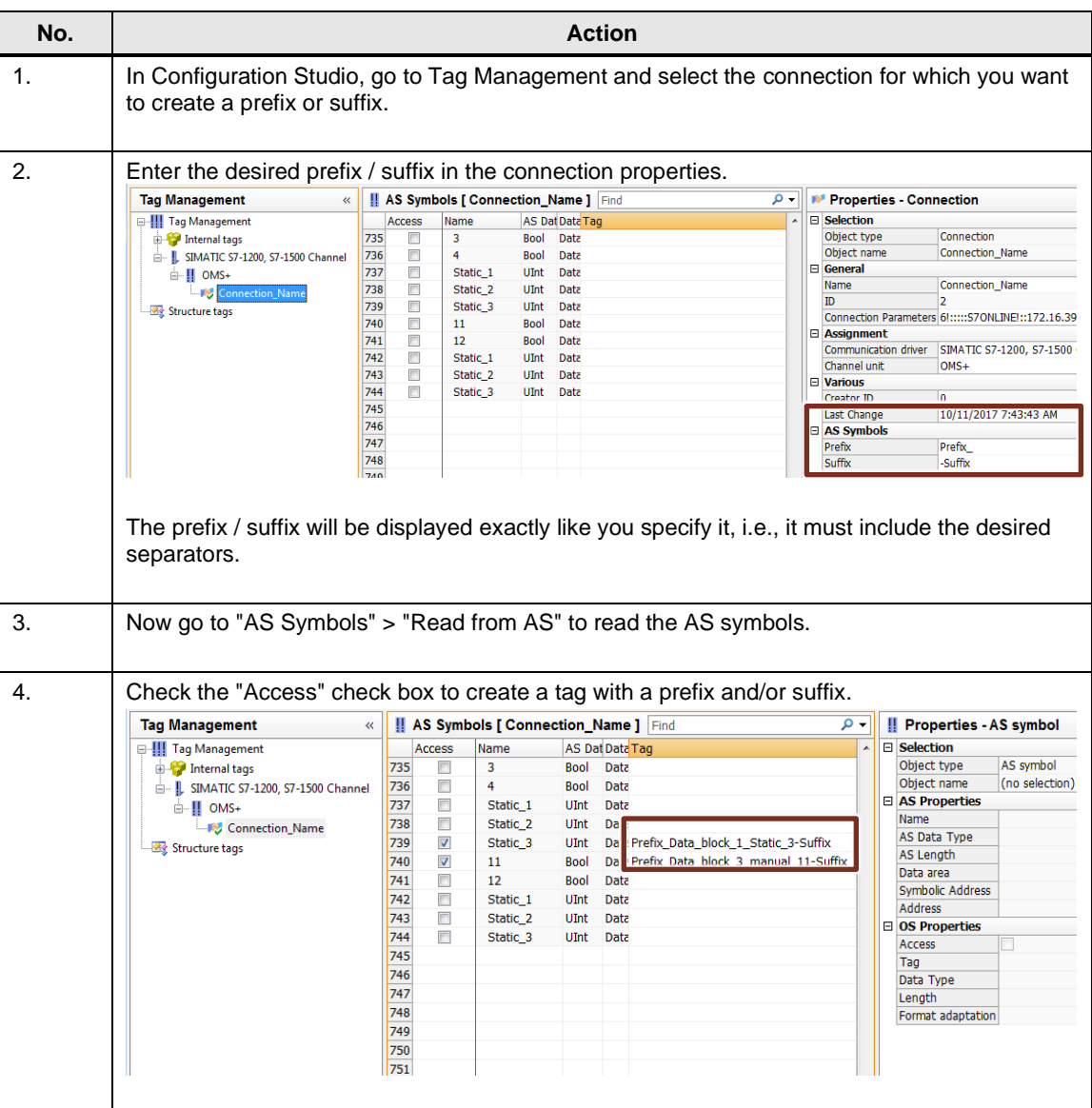

Note If you want to subsequently use a prefix or suffix for tags that have already been used, you have to uncheck the "Access" check box and check it again.

> Alternatively, you can use the "Find & Replace" function to assign prefix and suffix.

Notes If changes are made to the controller, it is absolutely necessary to execute the "Read from AS" command again.

> If WinCC Runtime is stopped and Tag Management is closed, symbolic addressing and the "AS Symbols" tab will no longer be displayed. To display both again in Tag Management, use the "Read from AS" command.

### <span id="page-36-0"></span>**5.2 What's new for AS messages**

When running WinCC V7.4 SP1 or higher, S7-1500 messages can be applied automatically after message changes. To enable this, check the "Auto Update" check box at the connection level in "Alarm logging".

#### Figure 5-1

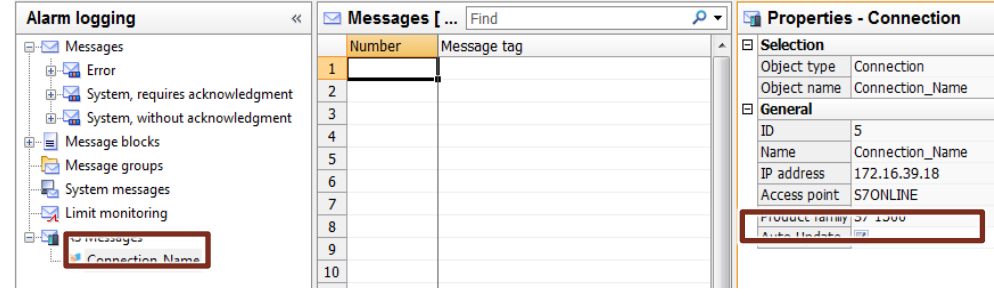

#### Note If you have already read the AS messages manually using "Read from AS", first delete the read messages in WinCC. Then you can check the "Auto Update" check box to ensure that the messages are not duplicated.

### <span id="page-37-0"></span>**5.3 Offline import of configuration data for absolute and symbolic addresses**

When running WinCC V7.4 SP1 or higher, the "SIMATIC SCADA Export for TIA Portal" tool allows you to perform an offline import of AS tags and AS messages from TIA Portal to WinCC.

This tool is not part of the general setup. You can download the version-specific version in the following entry:

[SIMATIC SCADA Export for TIA Portal](https://support.industry.siemens.com/cs/ww/en/view/109748955)

**Note** This tool exports and imports all AS tags and AS messages. It is not possible to select single tags and/or messages.

### **Procedure**

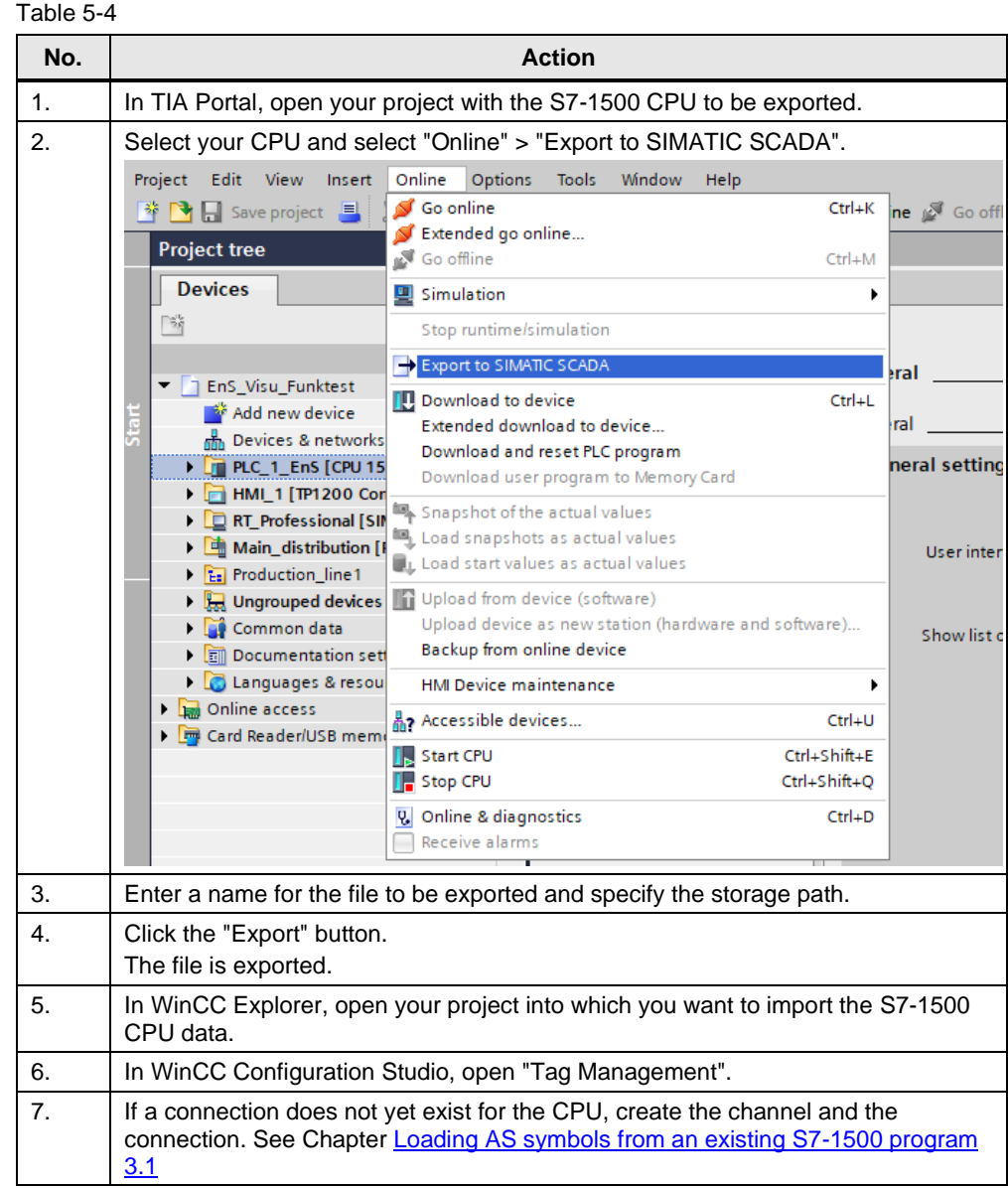

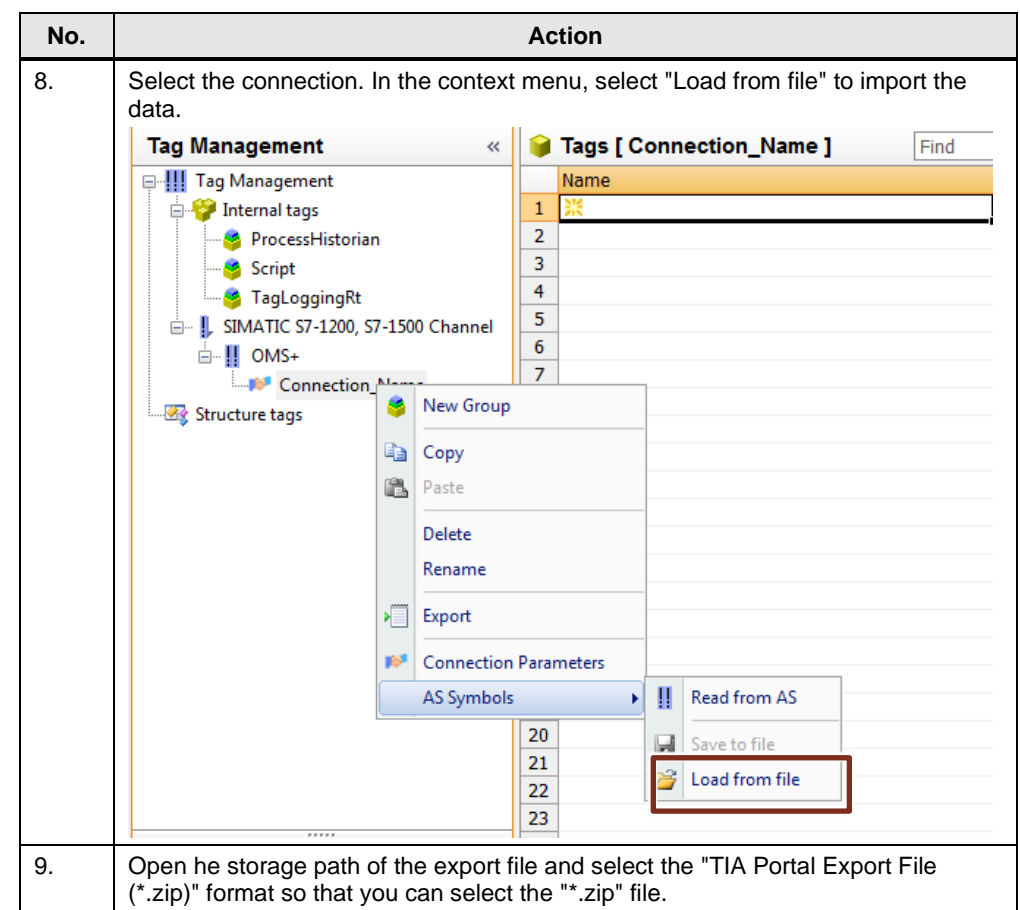

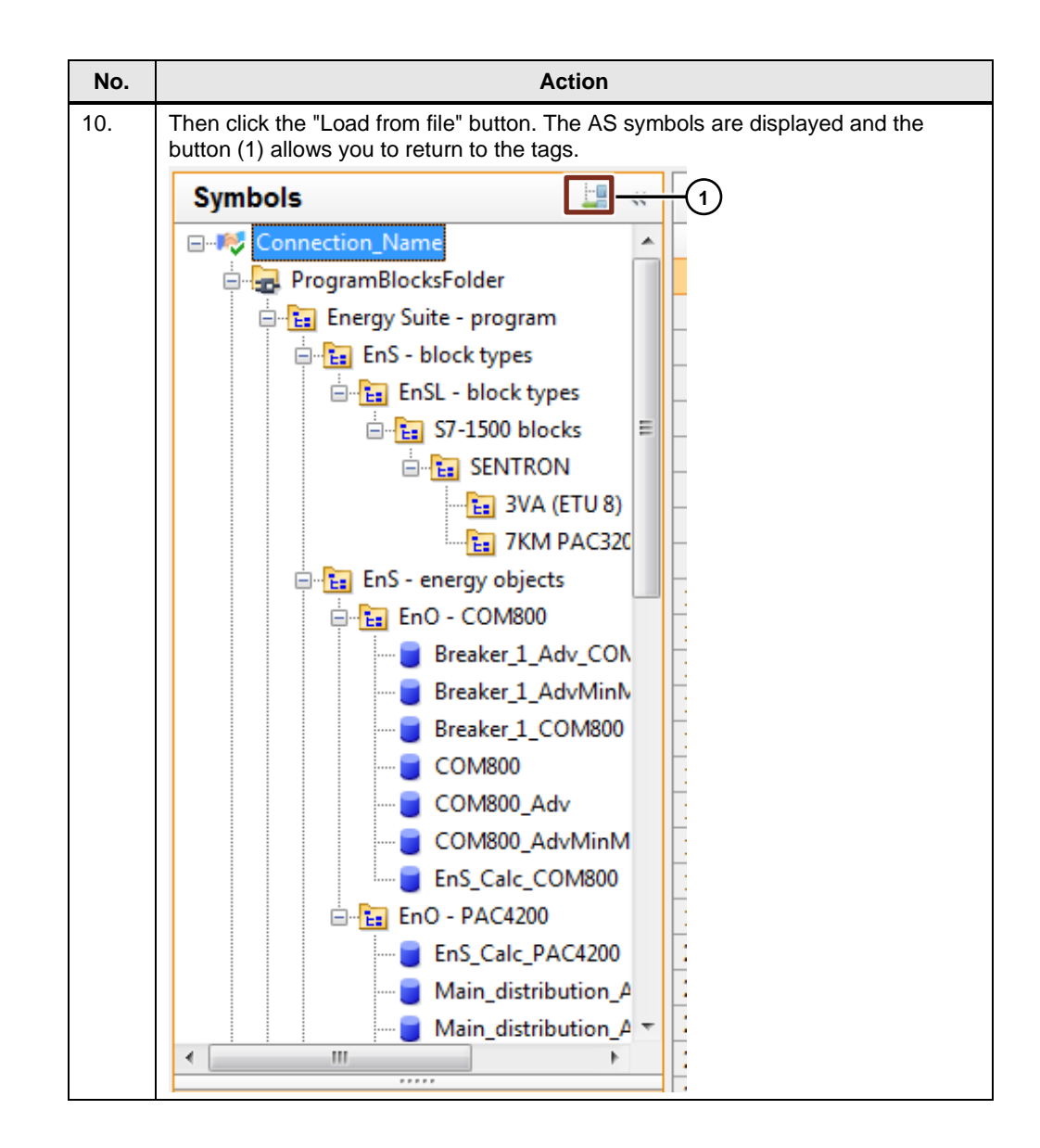

## <span id="page-41-0"></span>**6 Configuration and Project Engineering for WinCC V7.5**

You can still use the procedures for AS symbols and AS messages described in WinCC V7.2, V7.3 SE, V7.4 and V7.4 SP1.

#### **Validity**

This chapter is valid for:

- STEP 7 V15 or higher
- WinCC V7.5
- S7-1200 (firmware version V2.2 or higher)
- S7-1500
- ET 200SP

#### **Components used**

This chapter was created with the following components.

#### **Hardware components**

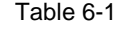

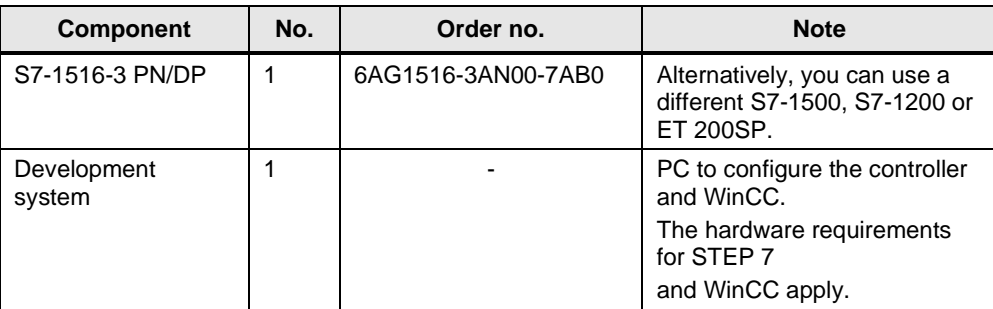

#### **Software components**

Table 6-2

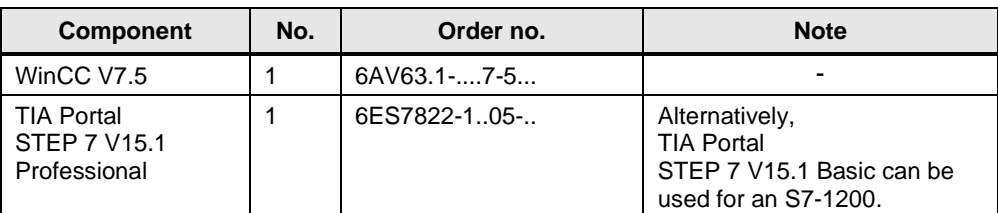

### <span id="page-42-0"></span>**6.1 Using tags from array-type "program blocks"**

WinCC V7.5 allows you to import structured data types (array) directly from TIA Portal into WinCC Configuration Studio. They are no longer listed separately.

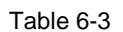

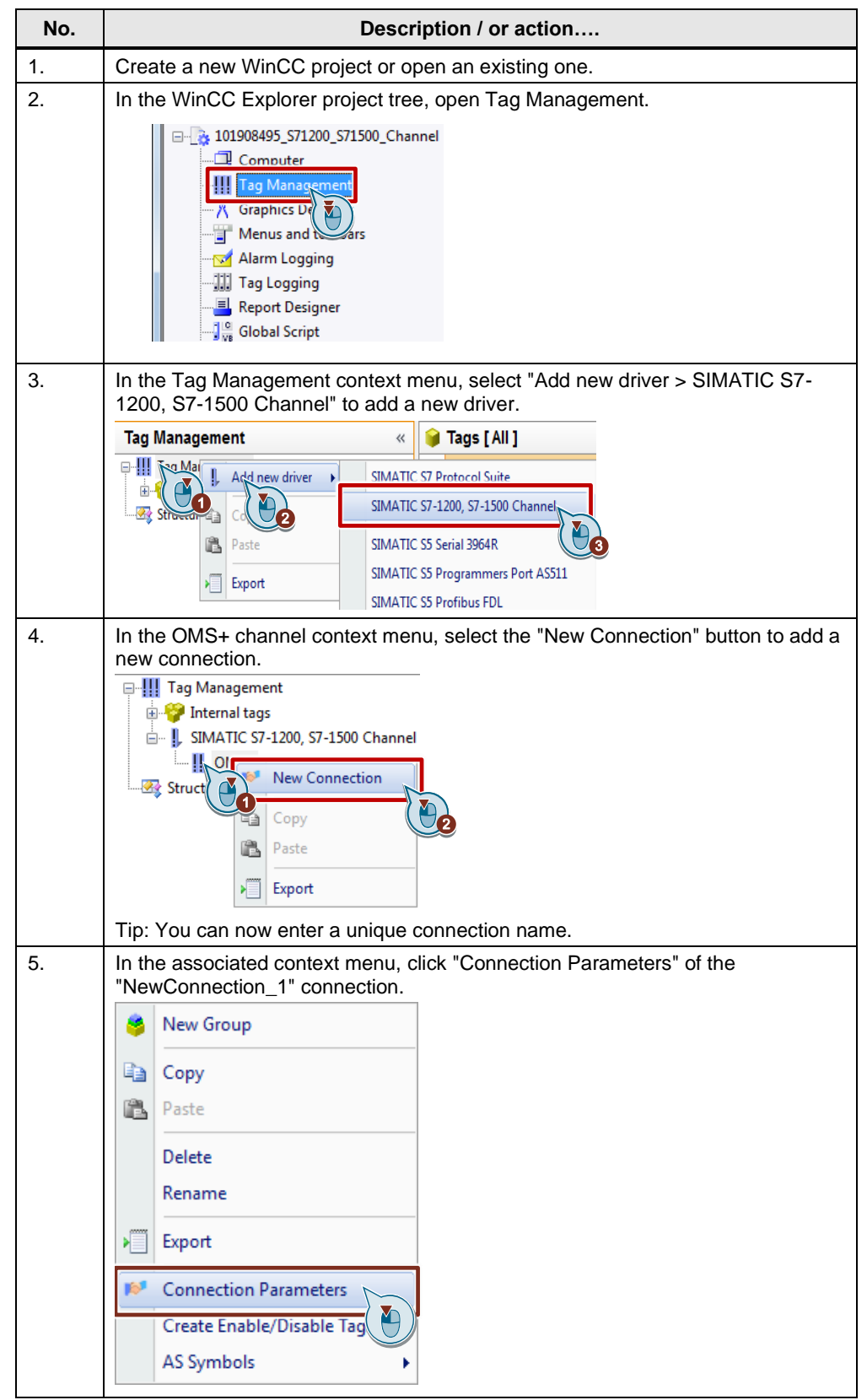

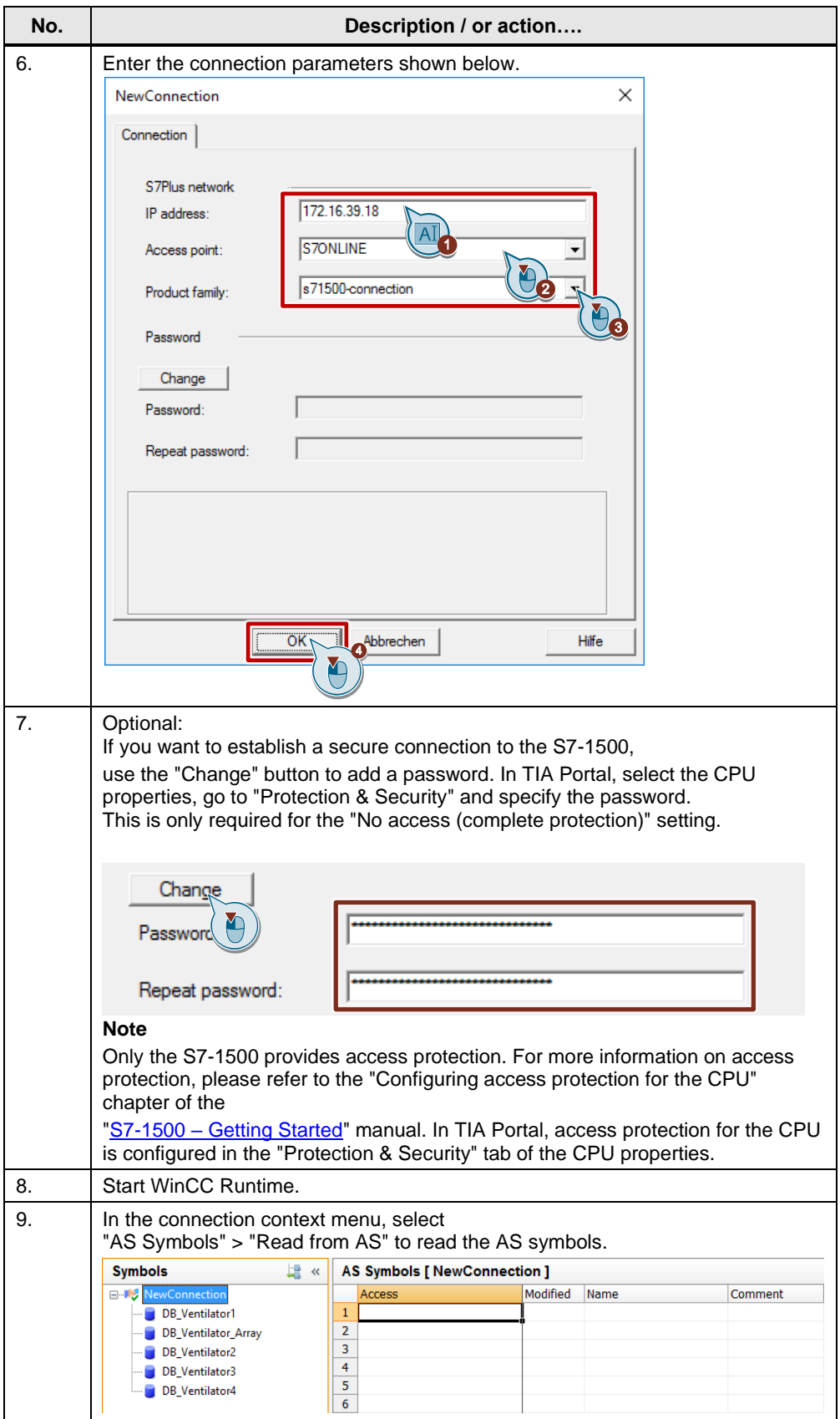

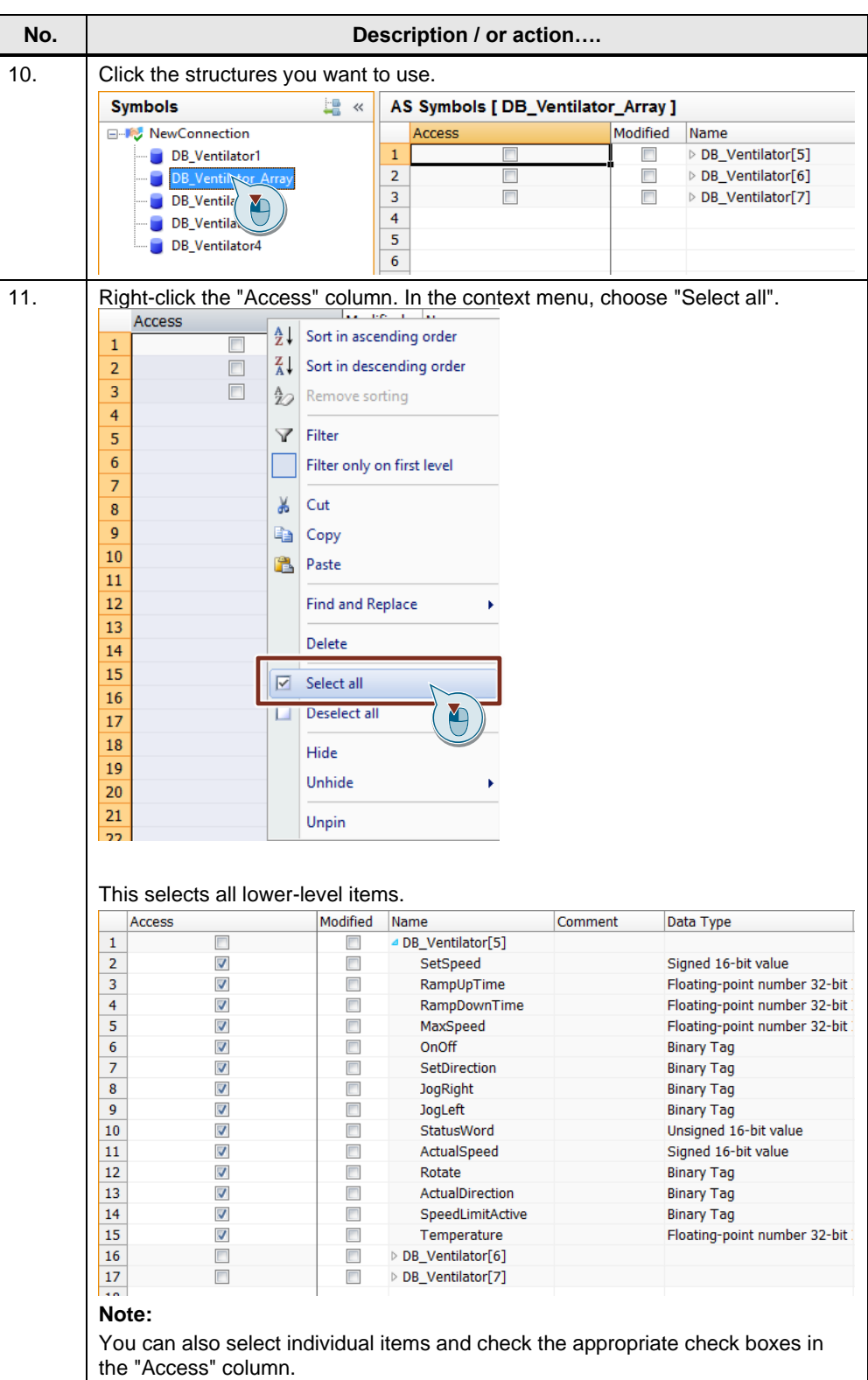

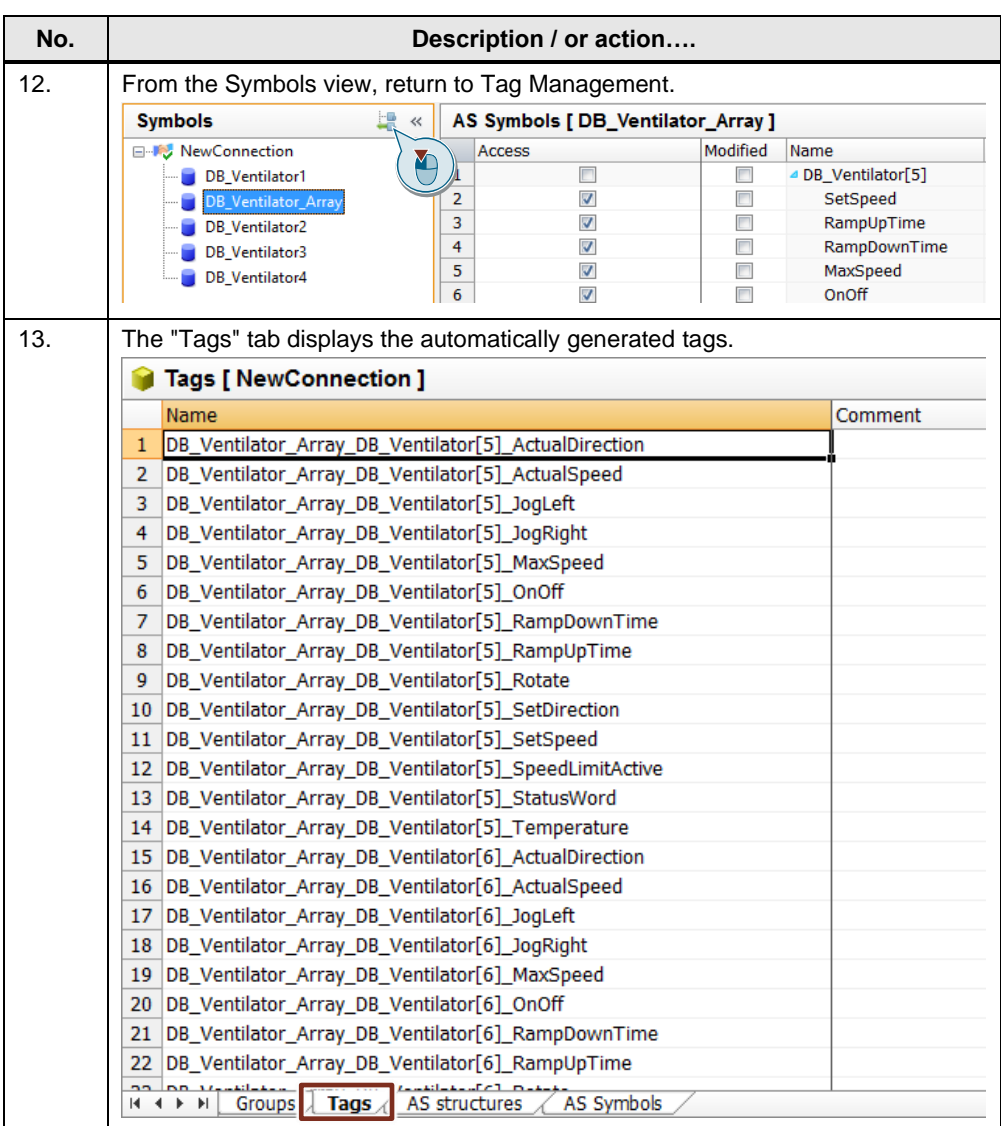

### <span id="page-47-0"></span>**7 Configuration and Project Engineering for WinCC V7.5 SP1**

The procedures described in WinCC V7.2, V7.3 SE, V7.4, V7.4 SP1, and V7.5 regarding AS symbols and AS alarms are still possible.

### **Validity**

This chapter is valid for:

- STEP 7 as of V15
- WinCC V7.5 SP1
- S7-1200 (as of firmware version V2.2)
- S7-1500
- ET 200SP

### <span id="page-47-1"></span>**7.1 Redundant system S7-1500R/H**

With WinCC V7.5 SP1, it is possible to establish a connection to a redundant S7- 1500 system. The procedure for this is described in the WinCC Information System:

[SIMATIC HMI WinCC V7.5 SP1 WinCC Information System > Communication >](https://support.industry.siemens.com/cs/ww/en/view/109772961/121614905995)  [SIMATIC S7-1200, S7-1500 Channel > Channel configuration](https://support.industry.siemens.com/cs/ww/en/view/109772961/121614905995)

### <span id="page-47-2"></span>**7.2 Software redundancy for S7-1500R/H**

Starting with WinCC V7.5 SP1, it is possible to build up a "software redundancy" with a S7-1500R/H CPU by means of system tags and script. The procedure is described here:

<span id="page-47-3"></span>[SIMATIC HMI WinCC V7.5 SP1 WinCC Information System > Communication >](https://support.industry.siemens.com/cs/ww/en/view/109772961/127349029387)  SIMATIC S7-1200, S7-1500 Channel > Channel configuration

### **7.3 Stopping Logging via System Tags**

You can use the system tags from Section 1 to selectively remove connections. If you set the value of the "ForceConnectionStateEx" tag to "0", then the logging of the associated process tag is stopped.

If you set the value to "1", the process tags of the corresponding communication channel are logged again.

### <span id="page-48-0"></span>**8 Configuration and Project Engineering for WinCC V7.5 SP2**

The procedures described in WinCC V7.2, up to V7.5 SP1 regarding AS symbols and AS alarms are still possible.

#### **Validity**

This chapter is valid for:

- STEP 7 as of V15
- WinCC V7.5 SP2
- S7-1200 (as of firmware version V2.2)
- S7-1500
- ET 200SP

#### **Recommendation**

Use the "SIMATIC SCADA Export for TIA Portal" and "Load from file", as this procedure offers more functionalities:

- Structure of the blocks as in the TIA Portal
- Readout of structures with names

### <span id="page-48-1"></span>**8.1 Connecting UDT-Derived DBs Directly as a Structure**

With WinCC V7.5 SP2, you can export UDTs with the "SIMATIC SCADA Export for TIA Portal" and create and use a WinCC structure via import. In this way, you do not create single tags, but instead the whole structure variable with one click.

#### <span id="page-48-2"></span>**8.1.1 SIMATIC SCADA Export for TIA Portal**

This tool is available for download in the Industry Online Support via this [link.](https://support.industry.siemens.com/cs/ww/en/view/109748955)

**Note** The tool is linked to the respective TIA Portal version and can be loaded separately for the respective version.

### <span id="page-49-0"></span>**8.1.2 Importing a Structure and Creating WinCC Structure Tags**

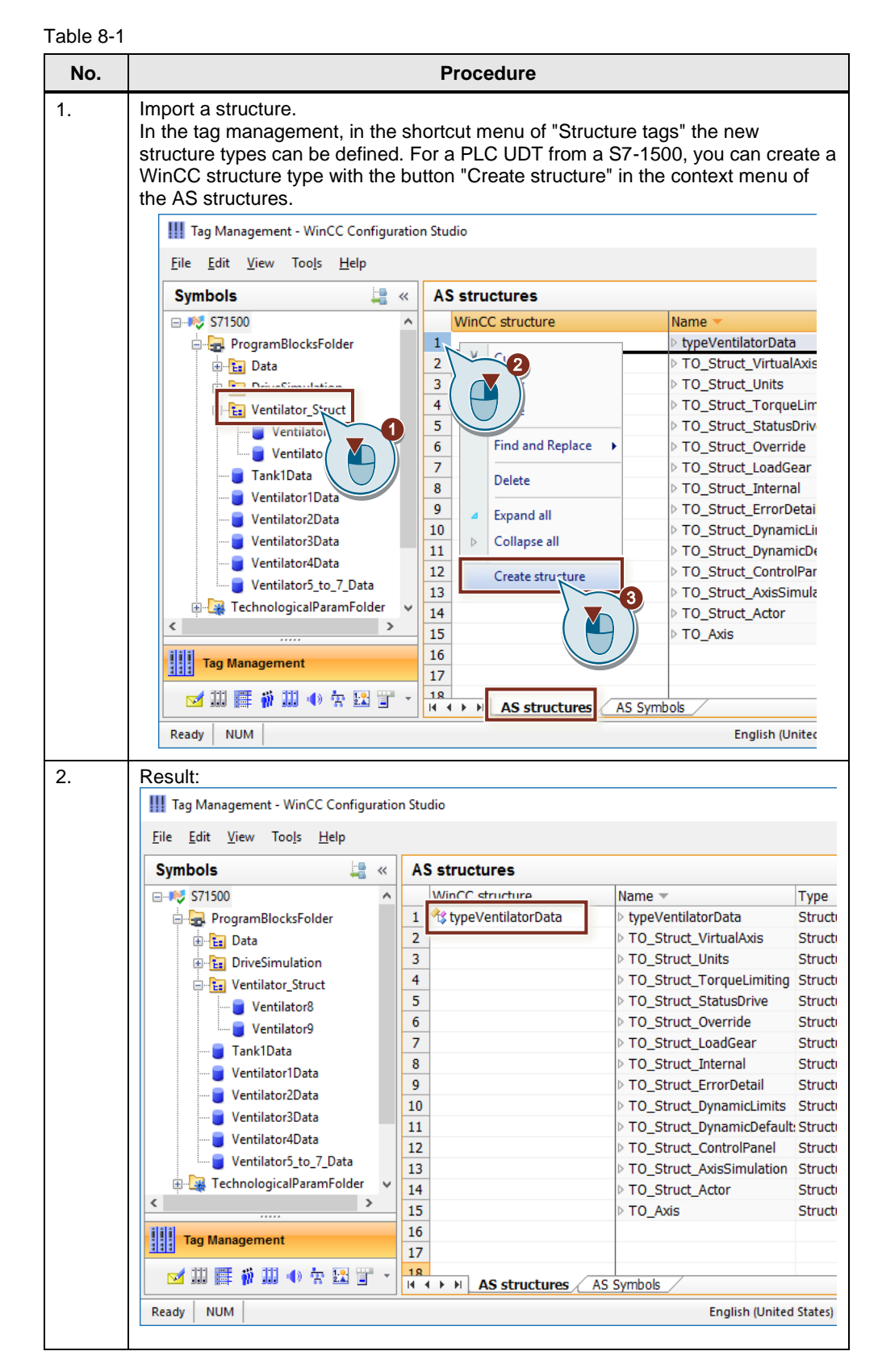

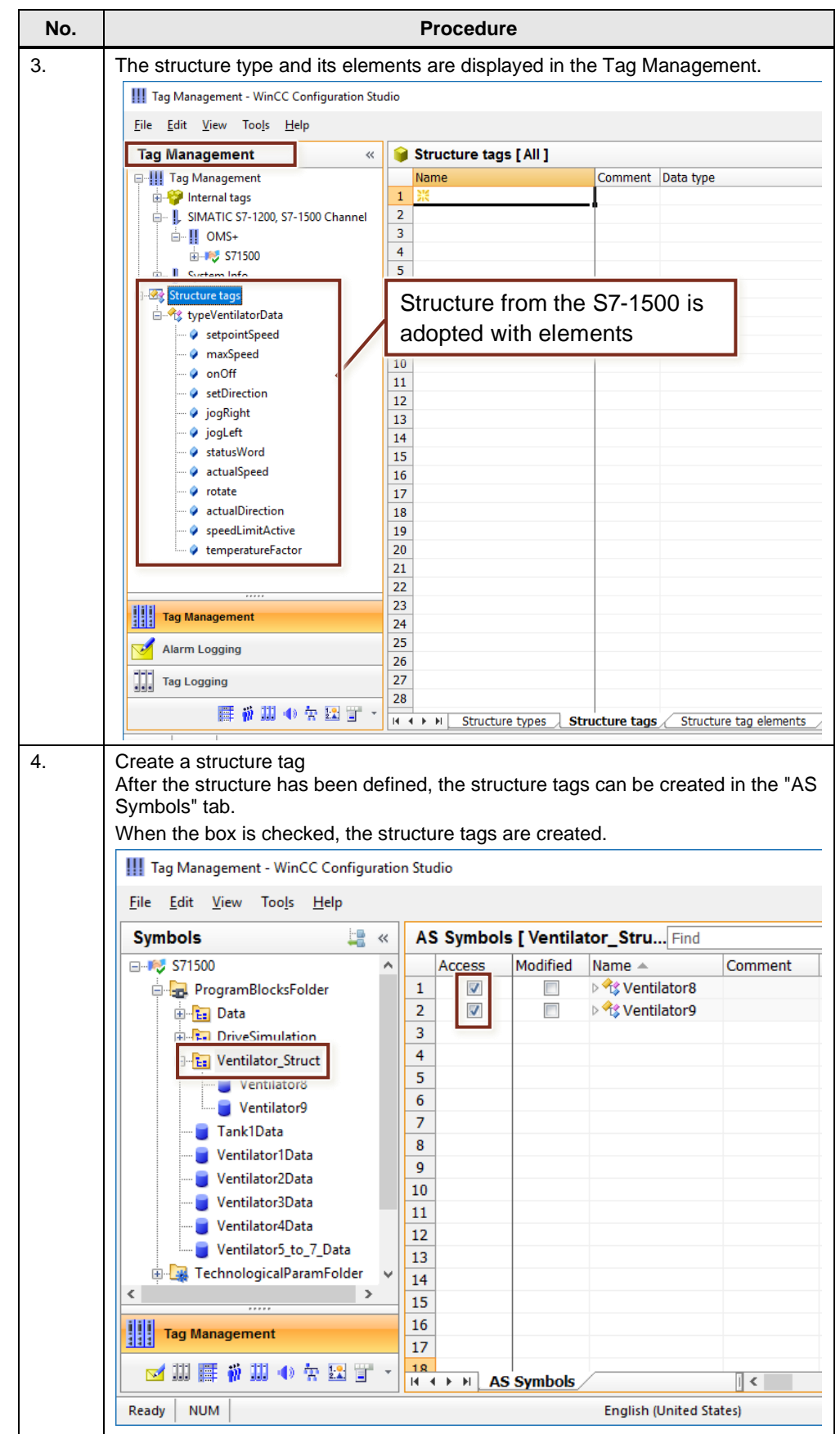

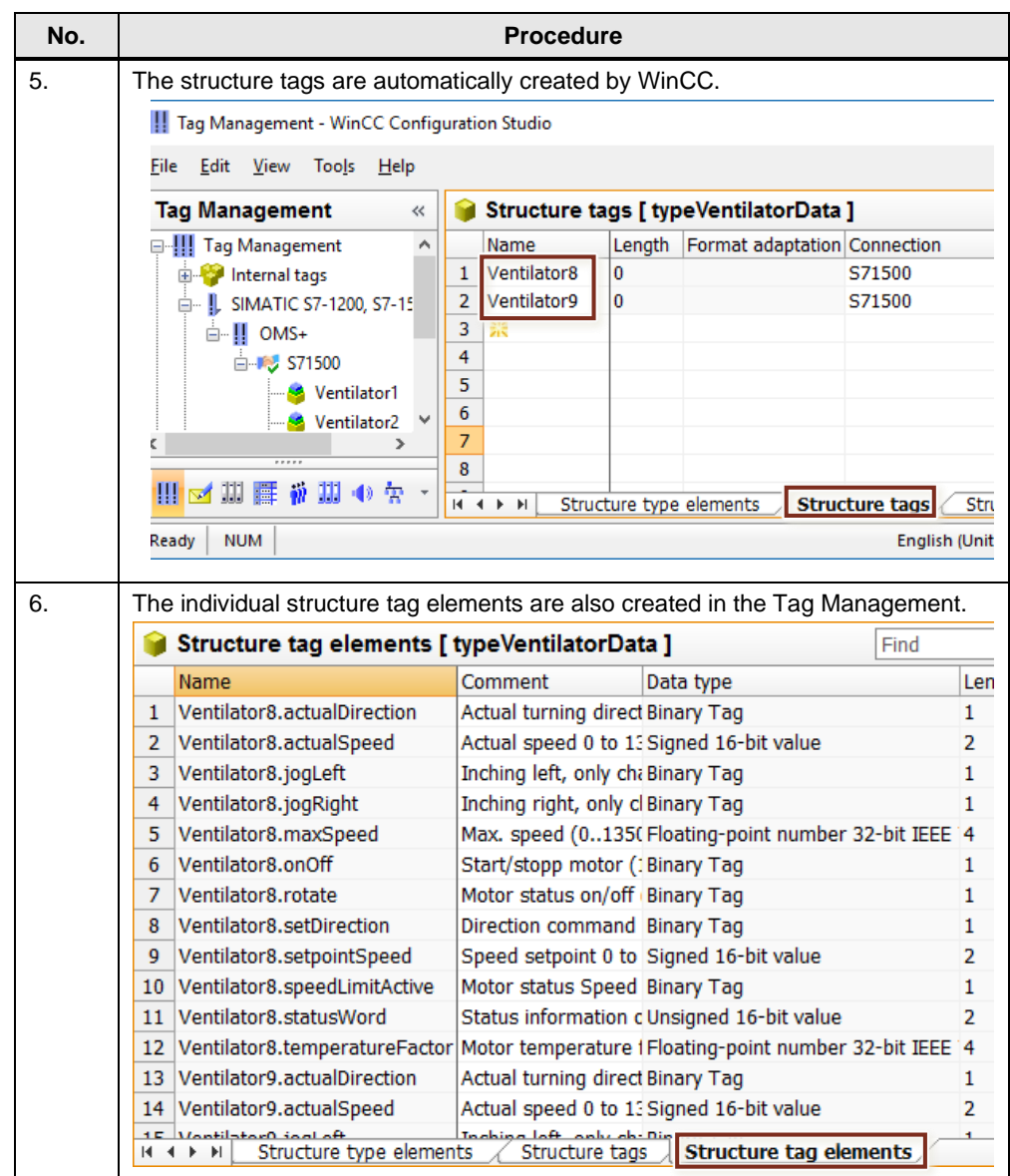

### <span id="page-51-0"></span>**8.1.3 Secure Communication with TLS Protocol**

As of version V7.5 SP2 Update 4, WinCC supports the secure communication by STEP 7 for the channel "SIMATIC S7-1200, S7-1500 Channel", which is available with the TIA Portal as of V17.

STEP 7 components configured for "Secure Communication" use an asymmetric key procedure with a public key and a private key. TLS (Transport Layer Security) is used as the encryption protocol.

To use the "Secure Communication" of the TIA Portal V17 in the WinCC project, import the data records from a TIA Portal project with the corresponding settings.

#### **Procedure**

How to use the TLS protocol is described in this entry:

Industry Online Support: WinCC V7 - Secure Communication [\(https://support.industry.siemens.com/cs/ww/en/view/109798498\)](https://support.industry.siemens.com/cs/ww/en/view/109798498)

## <span id="page-53-0"></span>**9 General**

### <span id="page-53-1"></span>**9.1 Creating a new connection with its own name at runtime**

When WinCC Runtime is activated, the name of a connection cannot be changed. If you create a new connection, it is automatically named "NewConnection\_x".

The following description shows you how to create a new S7-1500 connection with WinCC Runtime activated and specify a connection name of your choice.

#### Table 9-1

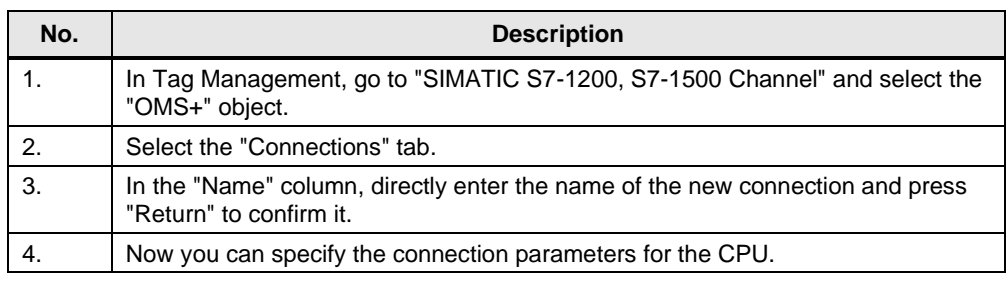

**Note** The description is not valid for WinCC V7.5.

### <span id="page-54-0"></span>**9.2 Update function overview table**

This table shows the project changes after which you should use the "Update" function.

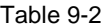

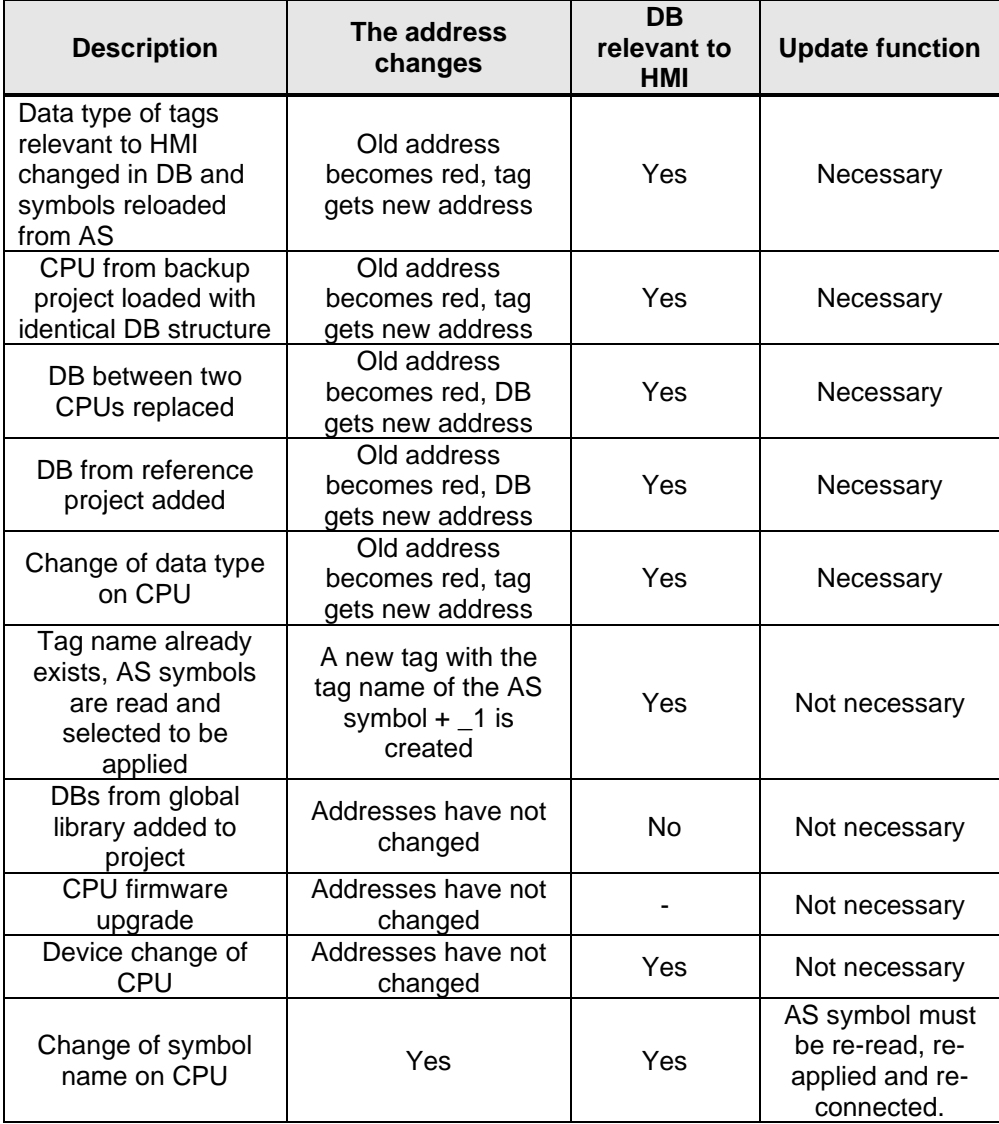

### <span id="page-55-0"></span>**9.3 "SIMATIC S7-1200, S7-1500 Channel" channel diagnosis**

For the channel diagnosis of the "SIMATIC S7-1200, S7-1500 Channel" communication channel, WinCC provides the following tools:

- "Status Logical Connections" function
- "WinCC Channel Diagnosis Control" ActiveXControl
- "Channel Diagnosis" program

The channel diagnosis allows you to query the status of the current connections.

#### **"Status - Logical Connections" tool**

The "Status - Logical Connections" function is a tool integrated in SIMATIC WinCC. To use it, you must start Runtime. Select "Tools > Connection Status" to access the function.

The tool displays the most important parameters of all the connections that have been created. This includes the following connection parameters:

- Connection ID
- Connection name
- Current connection state
- Number of tags read
- Number of read requests
- Number of tags written
- Number of write requests

You can cyclically update the connection parameters. You will find the "Cyclic update" setting in the bottom part of the dialog.

Figure 9-1

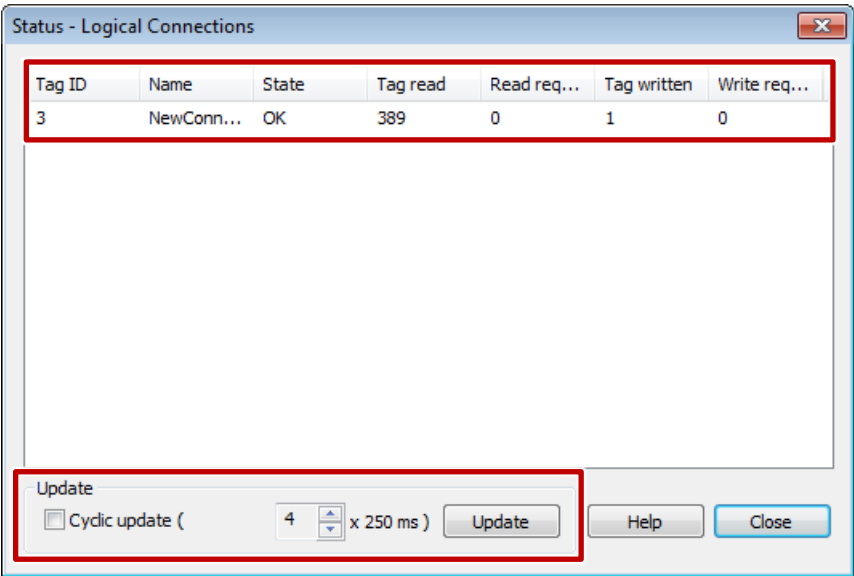

#### **"WinCC Channel Diagnosis Control" ActiveXControl**

For the channel diagnosis in Runtime, SIMATIC WinCC provides the "WinCC Channel Diagnosis Control" ActiveXControl.

Just like the "Status - Logical Connections" tool, it displays the most important connection parameters of all the connections that have been created. Use the "Controls" toolbar to add the control to your Runtime screen.

#### Figure 9-2

Channels/Connections | Configuration |

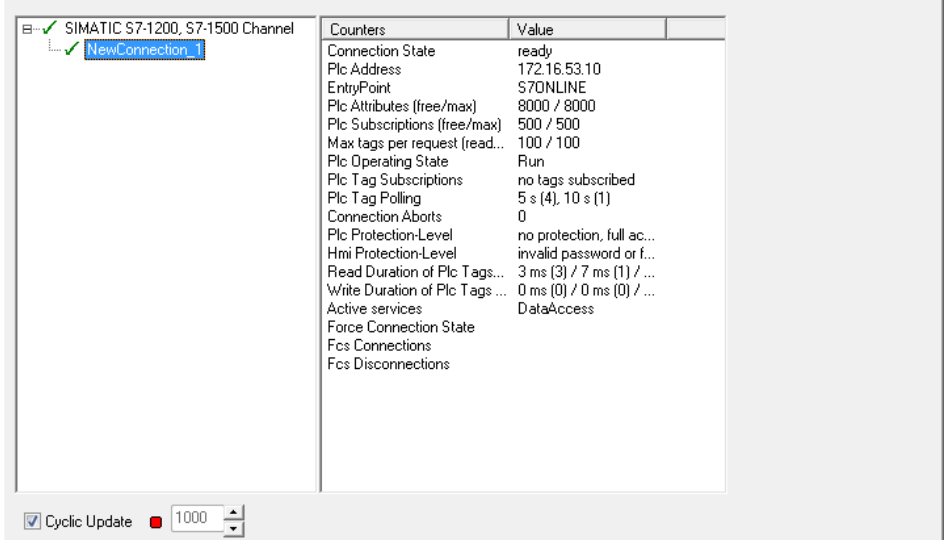

In addition, the ActiveXControl provides a trace function. This function allows you to trace the behavior of a channel in a trace file. Moreover, the connection parameters are recorded in a log file.

#### Figure 9-3

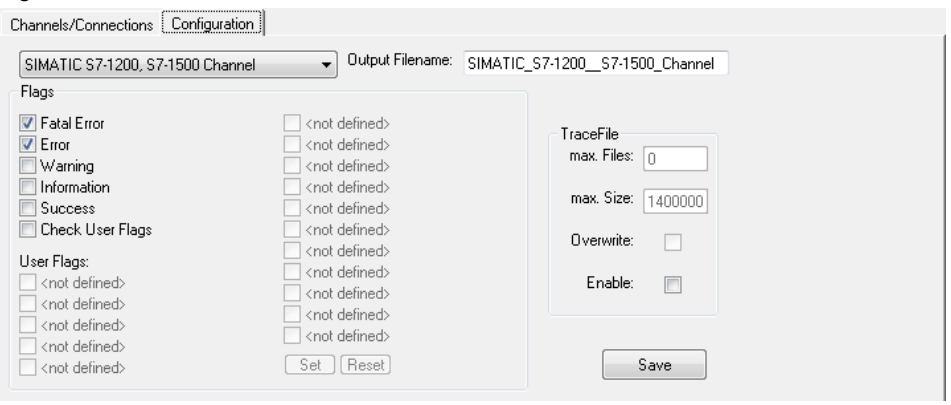

#### **"Channel Diagnosis" tool**

The "Channel Diagnosis" tool is a program that works independently of SIMATIC WinCC. To analyze the connections, Runtime must be active. It reflects the structure and functionality of the "WinCC Channel Diagnosis Control" ActiveXControl. To find the tool, enter the term "Channel Diagnosis" in the Windows search box.

Note For more information on channel diagnosis, please refer to the "Channel" Diagnosis" chapters of the following manuals:

[WinCC V7.3: Communication](https://support.industry.siemens.com/cs/ww/en/view/102691766/24455416971)

[WinCC V7.4: Communication](https://support.industry.siemens.com/cs/ww/en/view/109736225/24455416971)

[WinCC V7.5: Communication](https://support.industry.siemens.com/cs/ww/en/view/109760748/114741533323)

## <span id="page-58-0"></span>**10 Appendix**

### <span id="page-58-1"></span>**10.1 Service and Support**

#### **Industry Online Support**

Do you have any questions or need assistance?

Siemens Industry Online Support offers round the clock access to our entire service and support know-how and portfolio.

Industry Online Support is the central address for information about our products, solutions and services.

Product information, manuals, downloads, FAQs, application examples and videos – all information is accessible with just a few mouse clicks at: [https://support.industry.siemens.com](https://support.industry.siemens.com/cs/?lc=en-DE)

#### **Technical Support**

The Technical Support of Siemens Industry provides you with fast and competent support regarding all technical queries with numerous tailor-made offers – ranging from basic support to individual support contracts.

You send queries to Technical Support via Web form: [siemens.com/SupportRequest](http://www.siemens.com/SupportRequest)

#### **SITRAIN – Digital Industry Academy**

With our globally available training courses for our products and solutions, we help you achieve with practical experience, innovative learning methods and a concept that's tailored to the customer's specific needs.

For more information on our offered trainings and courses, as well as their locations and dates, refer to: [siemens.com/sitrain](https://www.siemens.com/sitrain)

#### **Service offer**

Our service offer includes the following services:

- Product training
- Plant data services
- Spare parts services
- Repair services
- On-site and maintenance services
- Retrofitting and modernization services
- Service programs and contracts

You can find detailed information on our range of services in the service catalog: [https://support.industry.siemens.com/cs/sc](https://support.industry.siemens.com/cs/sc?lc=en-DE)

#### **Industry Online Support app**

You will receive optimum support wherever you are with the "Siemens Industry Online Support" app. The app is available for iOS and Android: <https://support.industry.siemens.com/cs/ww/en/sc/2067>

### <span id="page-59-0"></span>**10.2 Links & Literature**

Table 10-1

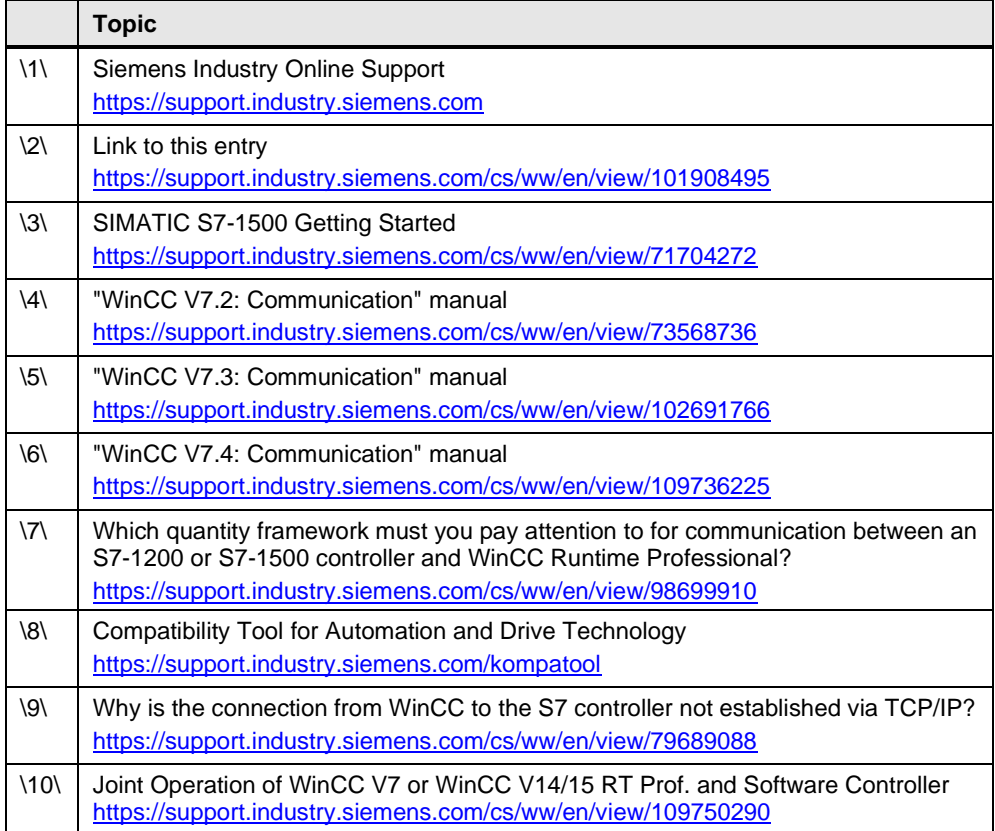

### <span id="page-59-1"></span>**10.3 Change documentation**

Table 10-2

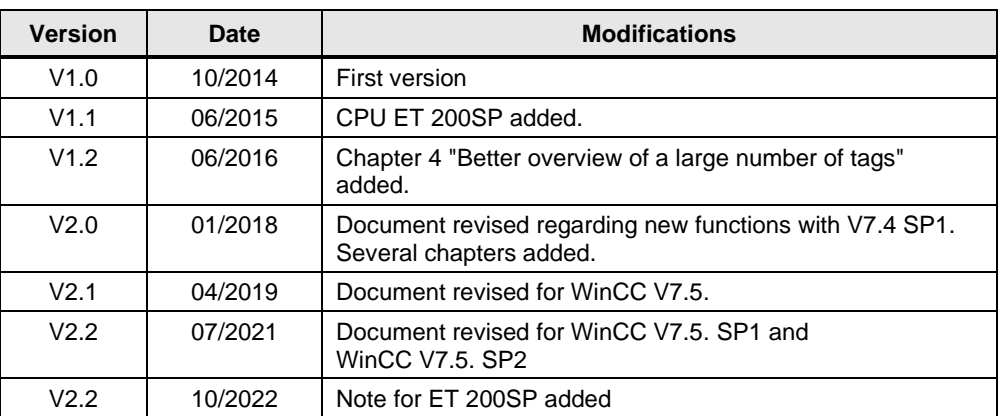